# / 章 資料

# **9.1** コマンドについて

TA モードでご使用中の IPMATE1600RD への動作の指示や設定方法として、USB ポートに接続した パソコンの通信ソフトを使用して設定する「AT コマンド」をご利用いただけます。またアナログ ポートに接続した電話機から使用する「テレホン設定」があります。

# **9.1.1** コマンドリファレンス

「9.1.3 リファレンス一覧」の「AT コマンド」に記入されている項目を設定できます。

- ●印のついたコマンドは、**AT&Wn** コマンドでメモリに保存することができます。
- ☆印は、AT コマンドを入力した時点で、メモリに書き込まれます。
- 田荷時設定 | 印は、工場出荷時の値です。

 $\bullet$  AT コマンド

AT コマンドは、"AT"で始まる文字列で表され、"AT"の後に続く文字列で、コマンドの機能を 認識します。

AT コマンドは、通信ソフトのコマンドライン上からキー入力します。

誤って入力した場合は、BS (バックスペース) キーで訂正ができます。ただし、"AT"の文字は 取り消すことができません。

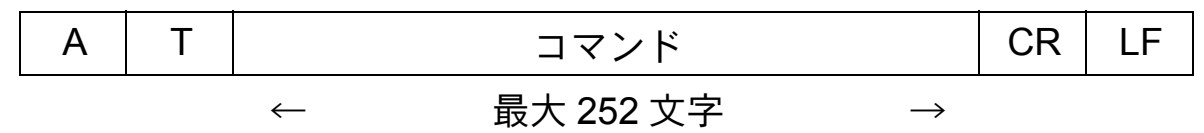

CR:キャリッジリターン LF: ラインフィード (省略可)

#### ● \$I レジスタ

\$I レジスタには、IPMATE1600RD の動作を規定する設定値を保存しておくことができます。 USB ポートから設定を行なう場合は **AT\$In=m** で設定を行ないます。

- n :設定を行ないたいレジスタの番号
- m :設定する値

#### ☆Pointン

- 「AT」は、大文字と小文字の組み合わせ(At または aT)は使用できません。大文字または 小文字のみ(AT または at)を使用してください。また、「AT」は半角を使用してくださ い。全角文字は使用できません。
- AT コマンド列中のブランク文字(スペース)は使用できません。

### **9.1.2** アナログポートからの設定と確認

アナログポートの TEL1 ポートに接続した電話機からトーン信号(プッシュボタン式電話のピポ パ音)によって設定を行なうことができます。

「9.1.3 リファレンス一覧」の「テレホン設定」に記入されている項目を設定できます。

≪テレホン設定の手順≫

A **TEL1** ポートに接続した電話機の受話器を上げた後、フッキングして、 ダイヤルトーンが短いツーツー音に変わることを確認します。

#### B この状態で次のコマンドモードを選択します。

「\* 1」アナログ機能設定

「\* 5」着信制御設定

• 操作例

TEL1 ポートの内線呼び出し音をリーン・リーンに変更する場合

<u>1)[5][8][1][0</u>] とプッシュします。「9.1.3 リファレンス一覧」(p.9-4)

#### C アナログ設定の **TEL** コマンドをプッシュすることにより設定を行なう ことができます。

- 正しいコマンド番号を入力した場合は「ピピッ」という音が受話器から流れますの で、次の設定コマンド番号に進みます。
- コマンド番号が間違っていたり、正しく受取れなかった場合は「ブー」という音が受 話器から流れますので、もう一度正しく入力し直してください。

#### D **<sup>1</sup>** 項目分の入力が終わると「ピピピピッ」という音が受話器から流れ、 設定完了を知らせます。

第 **9** 章 ≪テレホン設定の確認手順≫

- A **TEL1** ポートに接続した電話機の受話器を上げて、フッキングし、ダイ ヤルトーンが短いツーツー音に変わることを確認します。
- B この状態で次のコマンドモードを選択します。

「\* 2」アナログ機能設定

「\* 6」着信制御設定

• 操作例

TEL1 ポートの内線呼び出し音設定を確認する場合 【<mark>★</mark>】(2) 〔3〕(3) 〔1〕 とプッシュしま す。「9.1.3 リファレンス一覧」(p.9-4)

- C アナログ設定コマンド番号をプッシュすることにより確認を行なう設 定項目を指定することができます。
	- 正しいコマンド番号を入力した場合は「ピピッ」という音が受話器から流れますの で、次の設定コマンド番号に進みます。
	- コマンド番号が間違っていたり、正しく受取れなかった場合は「ブー」という音が受 話器から流れますので、もう一度正しく入力し直してください。

### D **<sup>1</sup>** 項目分の入力が終わると、指定した設定内容が受話器より音声アナ ウンスで流れます。

☆Pointン

- アナログポートに接続した電話機からの設定および確認は TEL1 ポートのみ有効です。 TEL2 ポートからは実行できません。
- アナログポートでの通話中や外線保留中、USB ポートによる通信中は TEL1 ポートからの 設定および確認は行なえません。
- アナログポートからの設定入力の間隔が 20 秒以上空くと、設定モードは中断され、それ までの入力は無効となります。

第 **9** 章

# **9.1.3** リファレンス一覧

コマンドリファレンスの一覧表を以下に示します。

### **● AT コマンド / テレホン設定一覧**

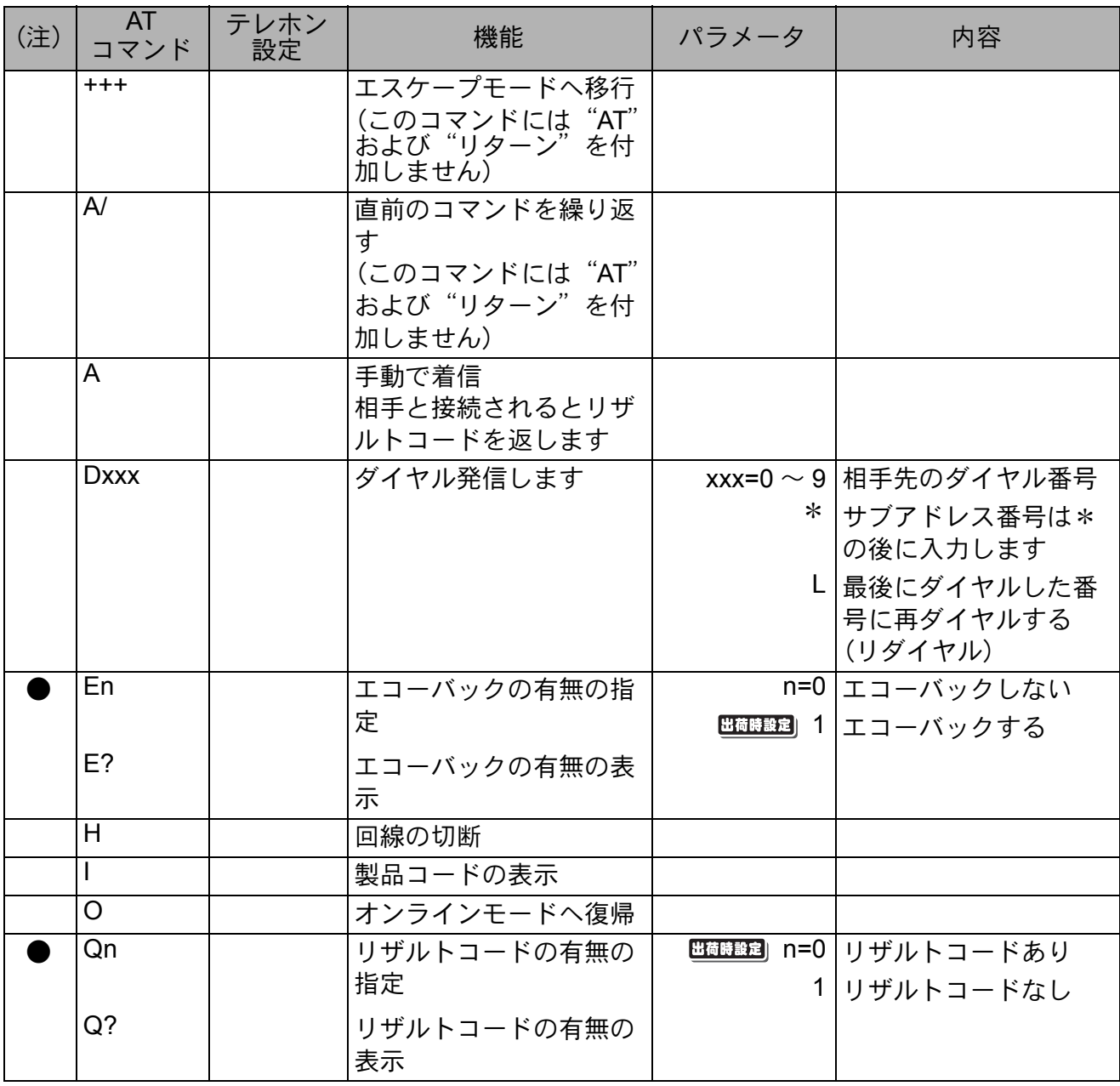

(注) ●印のついたコマンドは AT&Wn コマンドでメモリに保存することができます。 ☆印は AT コマンドを入力した時点でメモリに書込まれます。

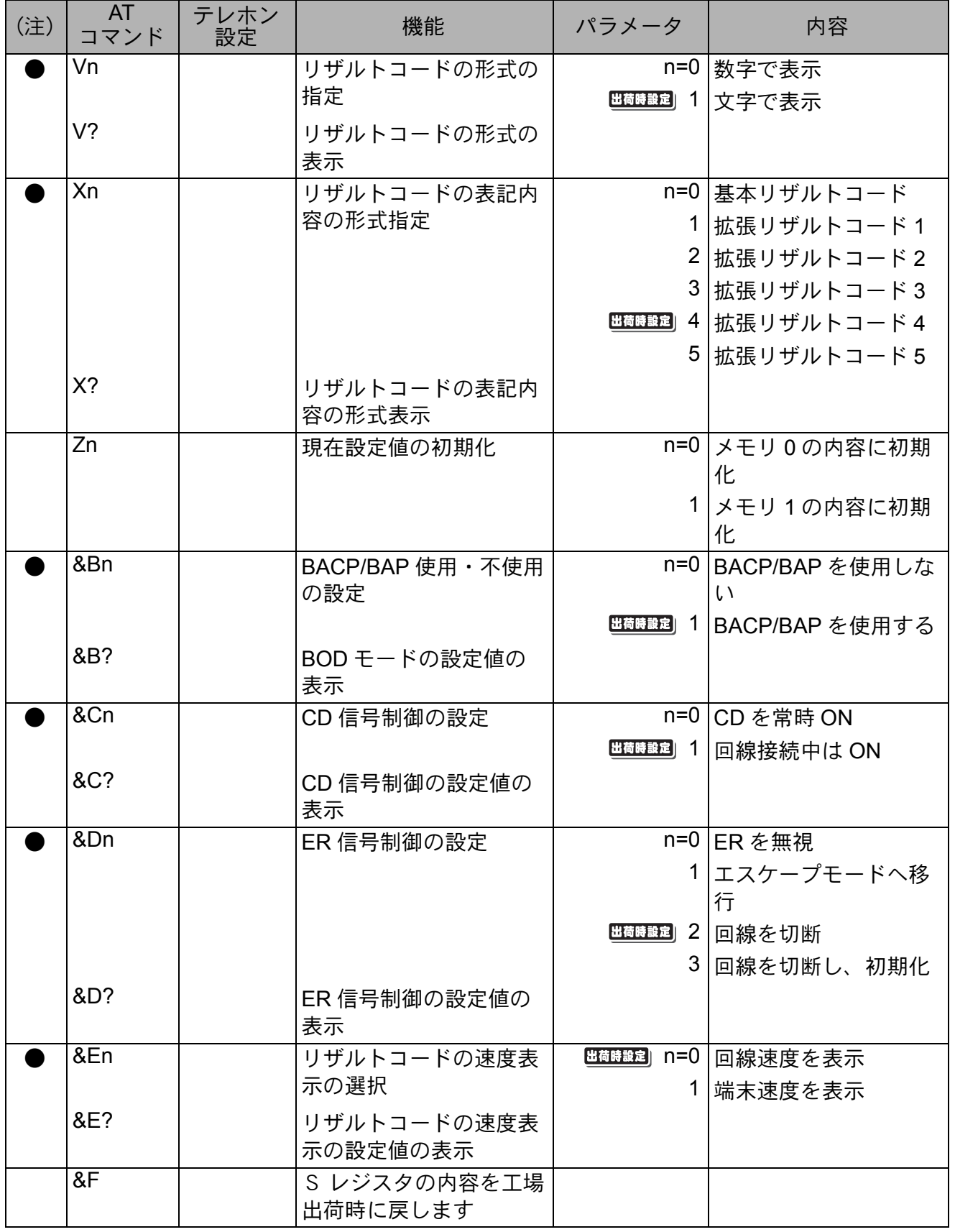

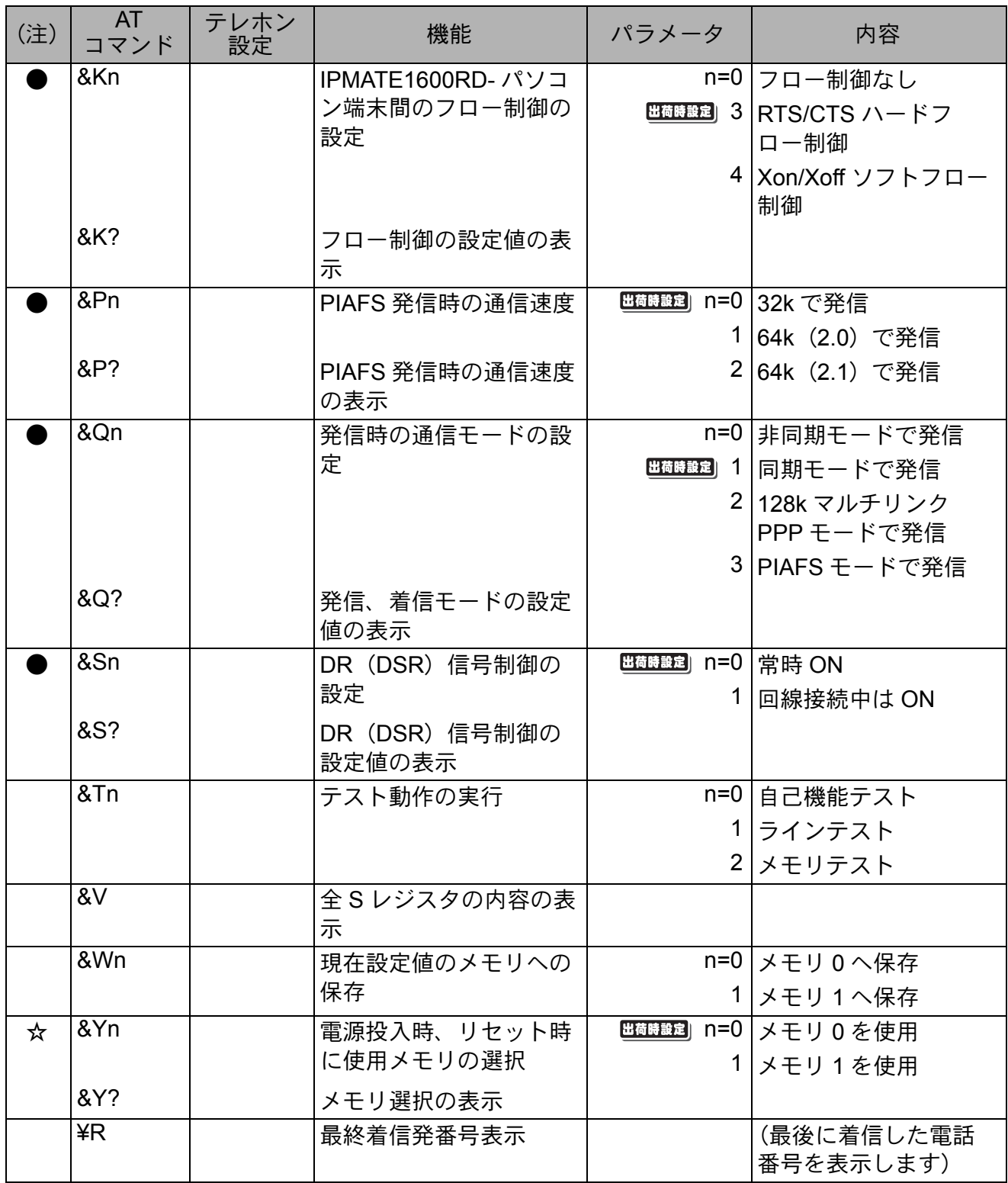

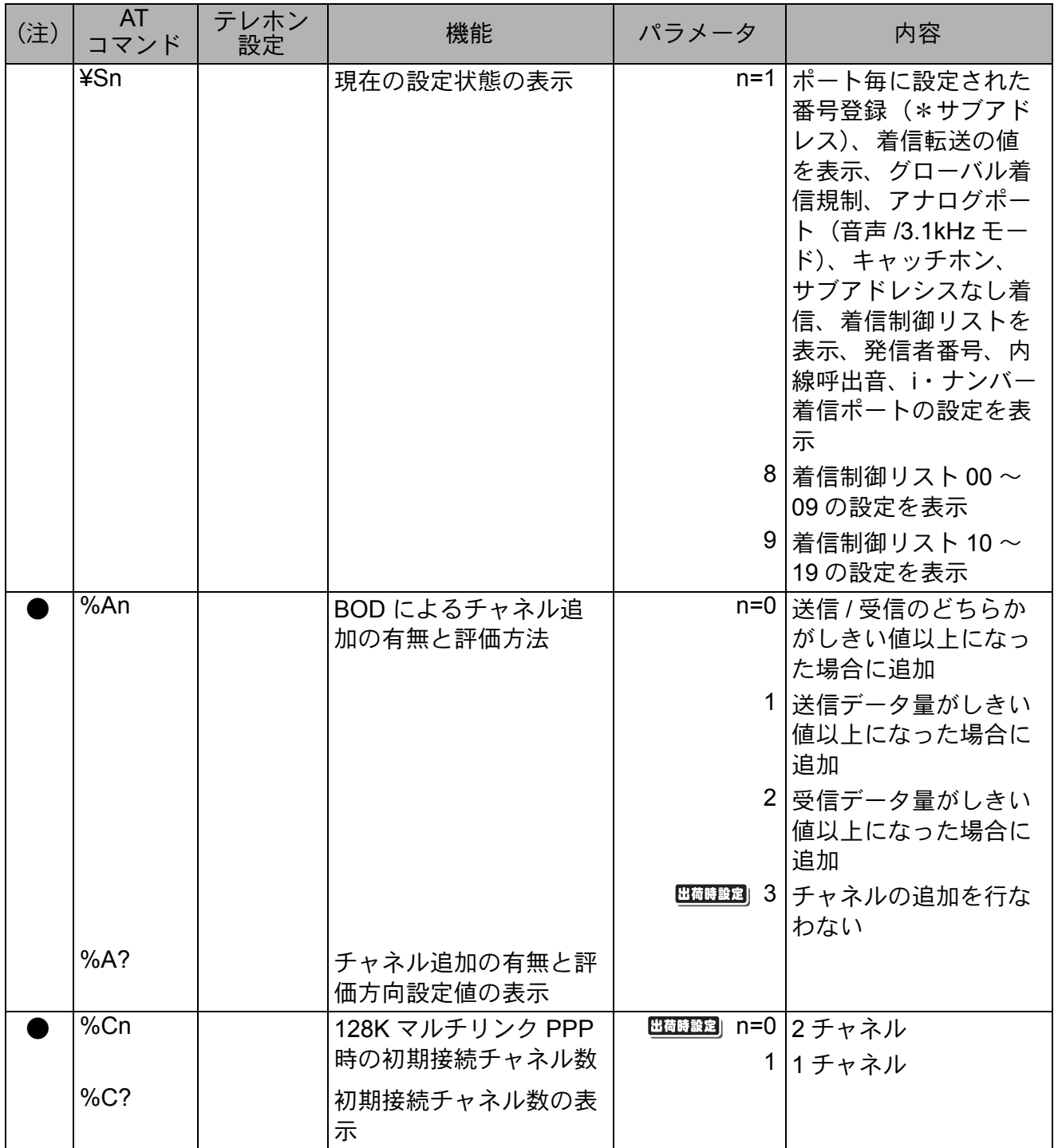

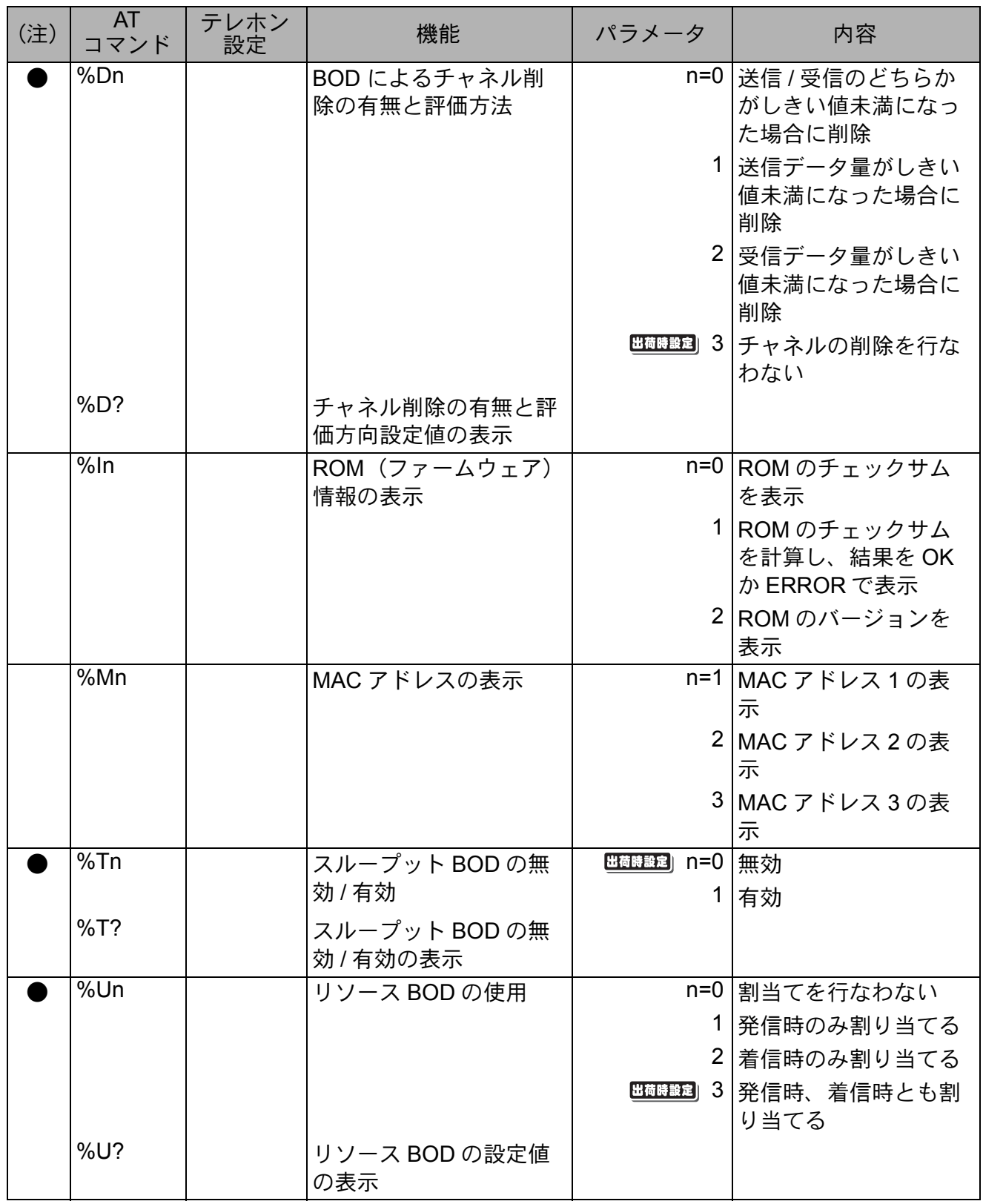

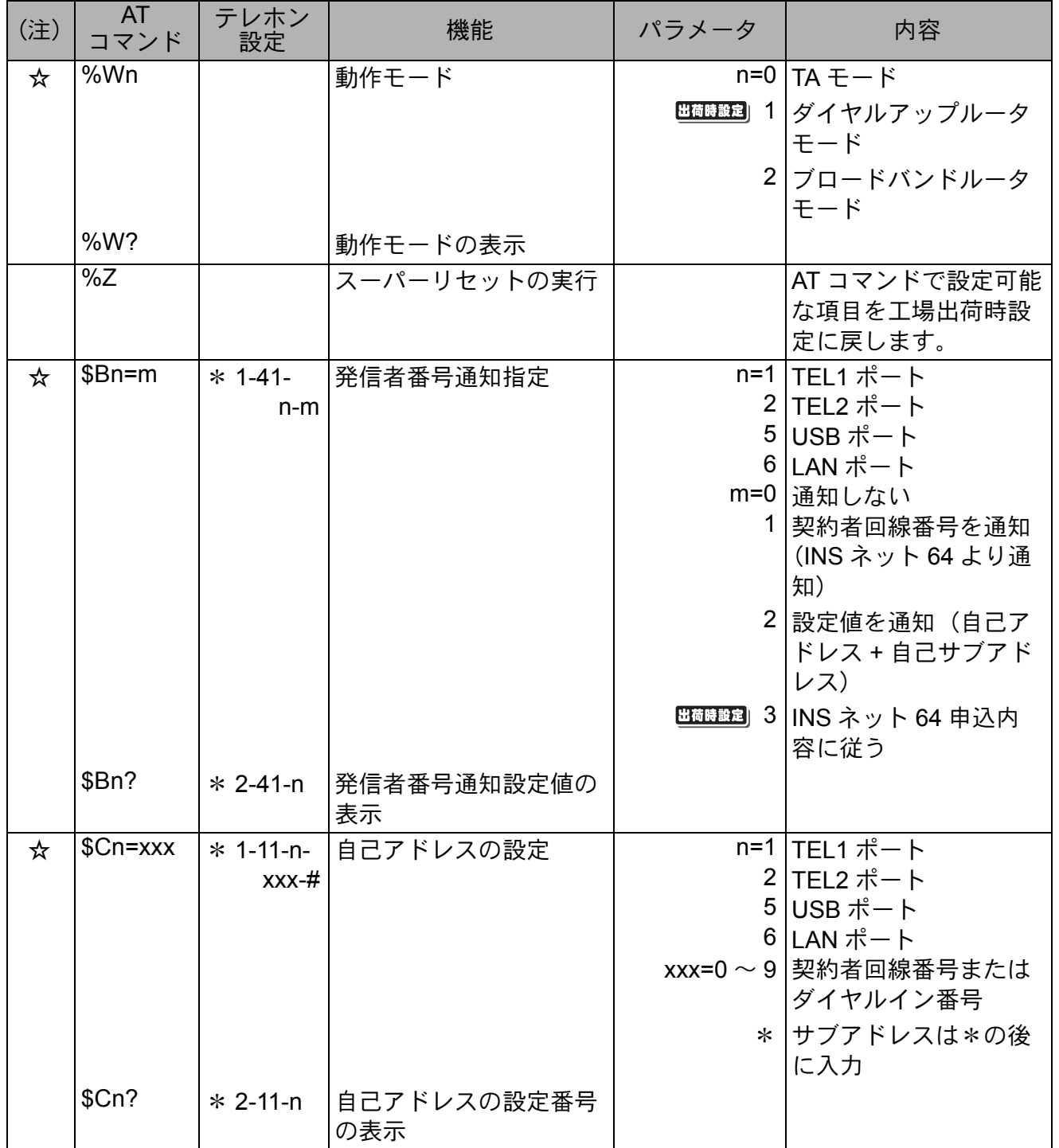

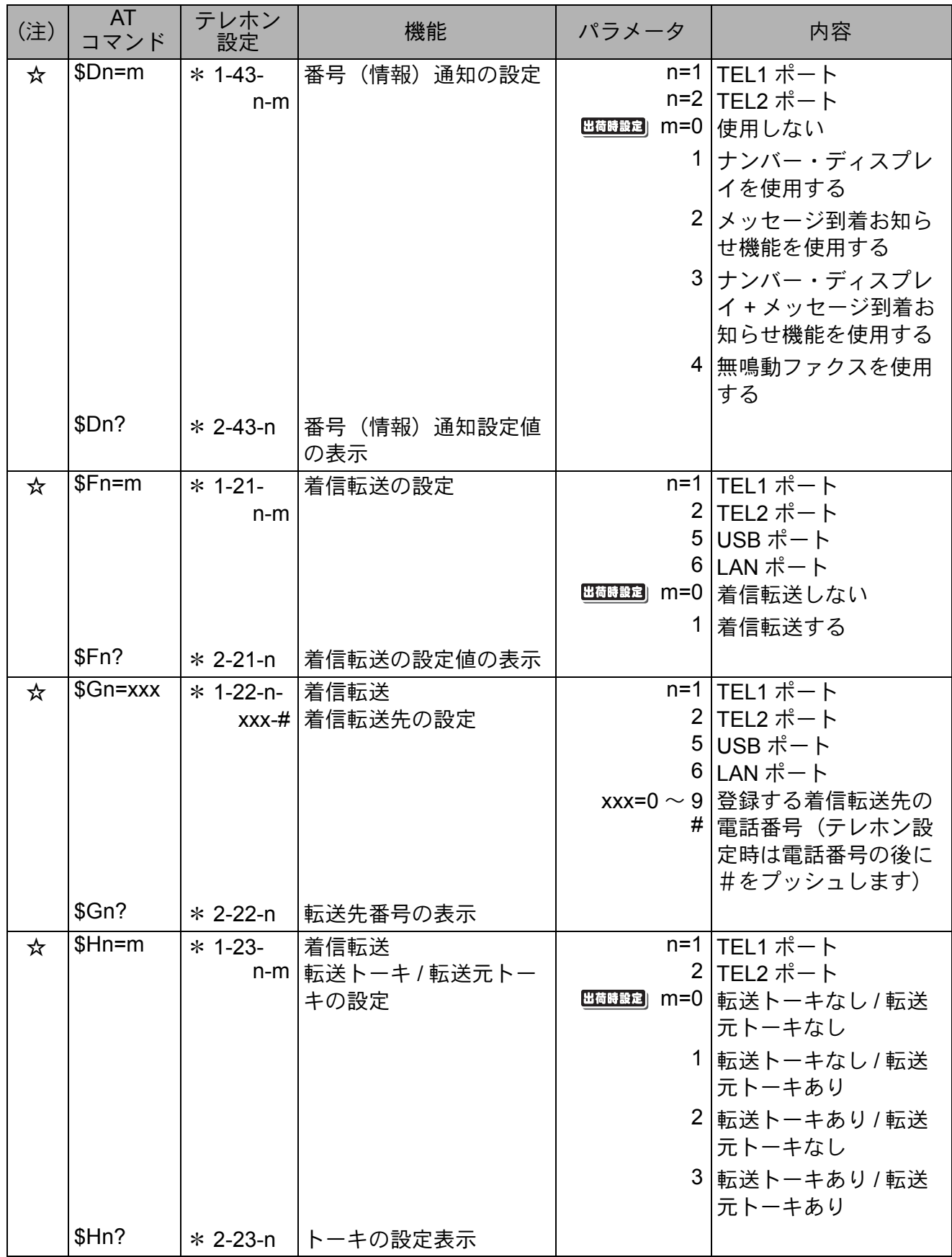

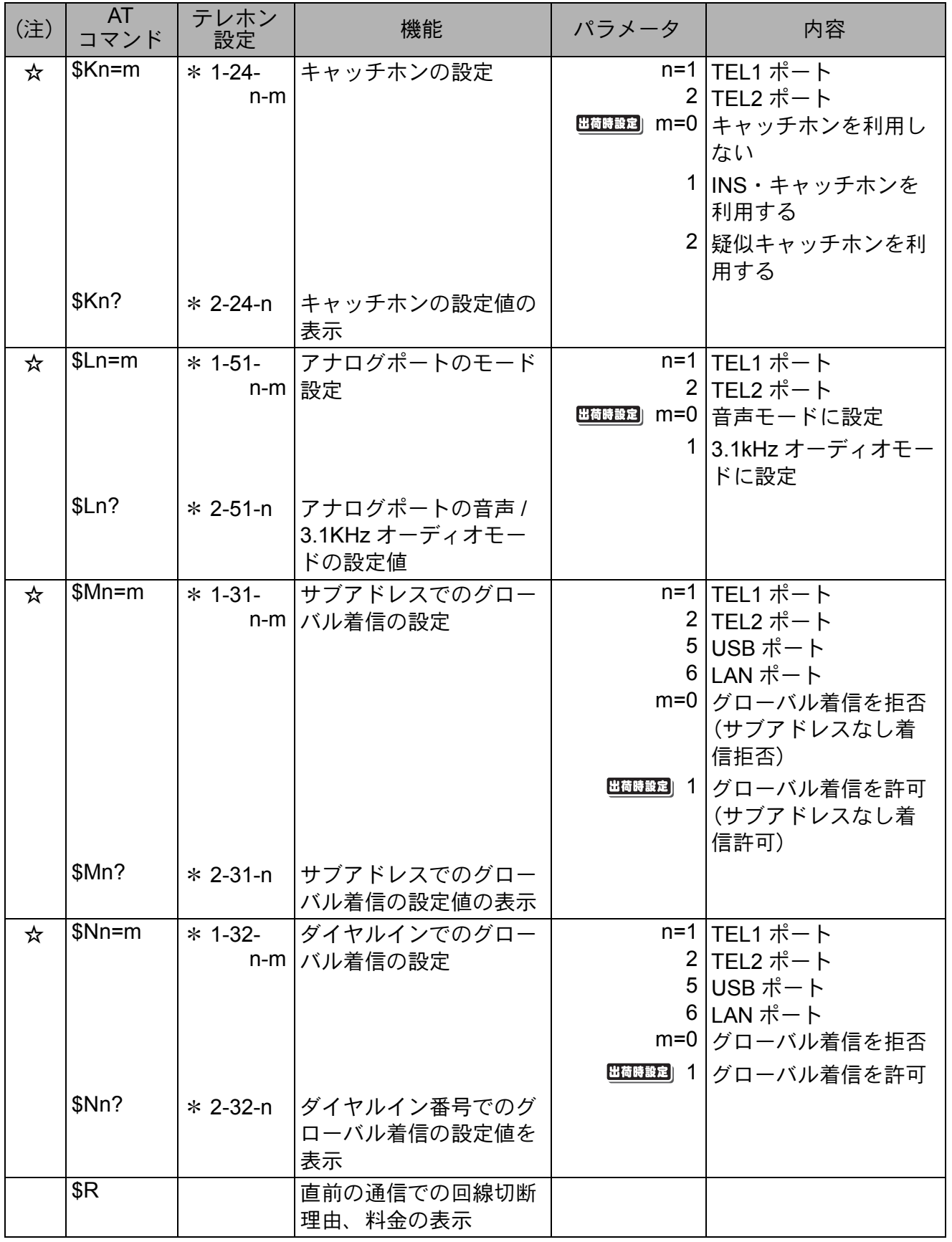

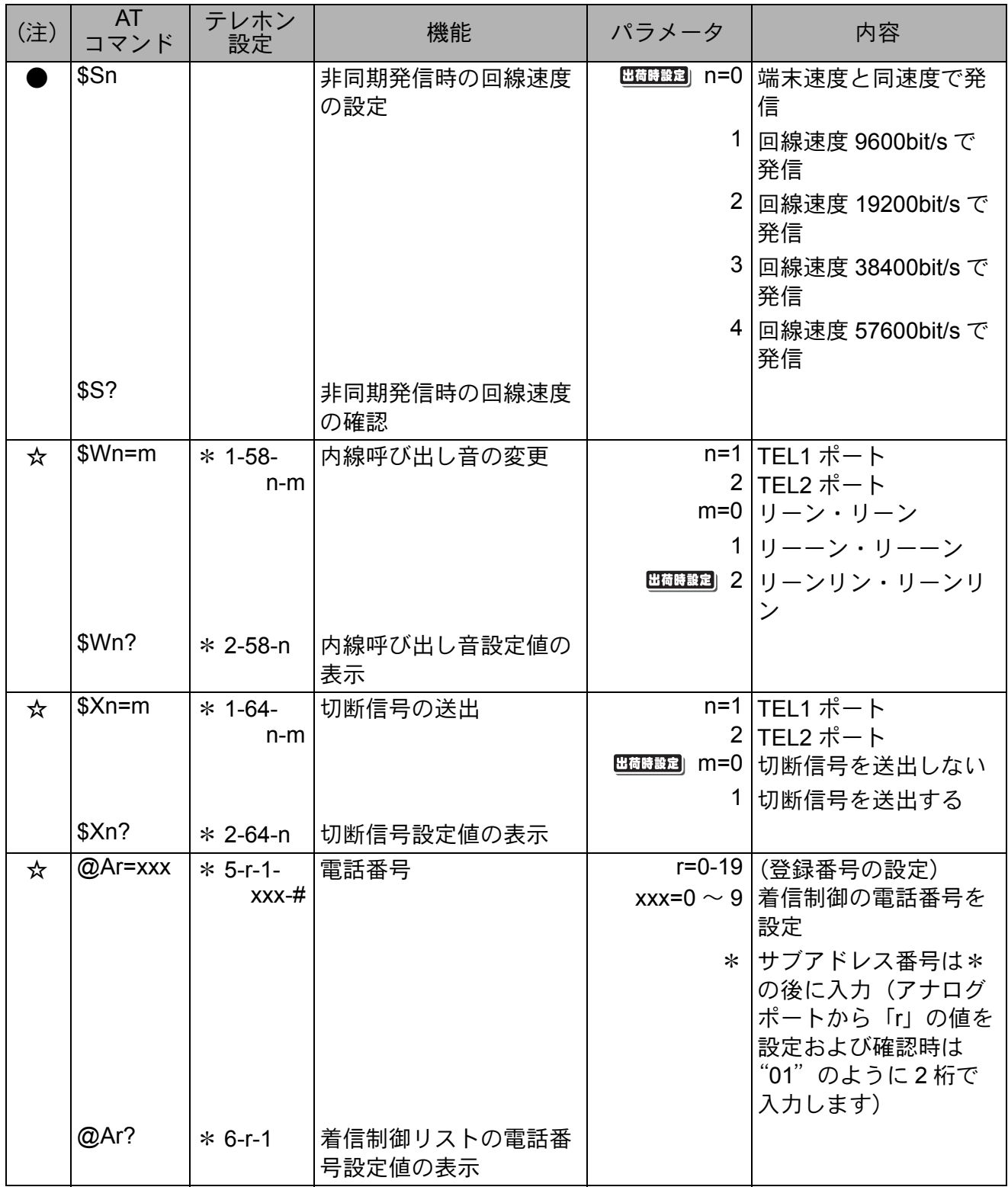

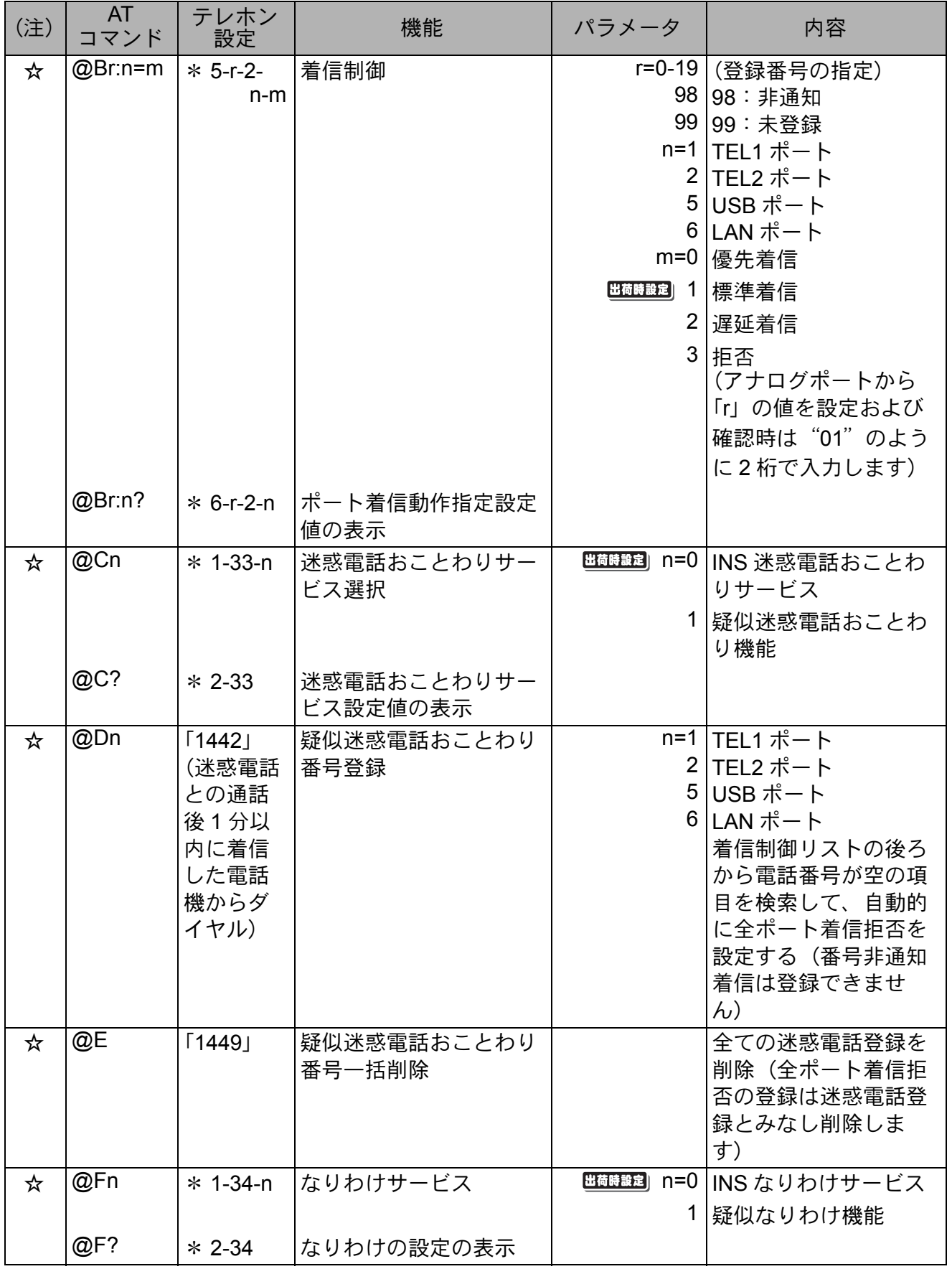

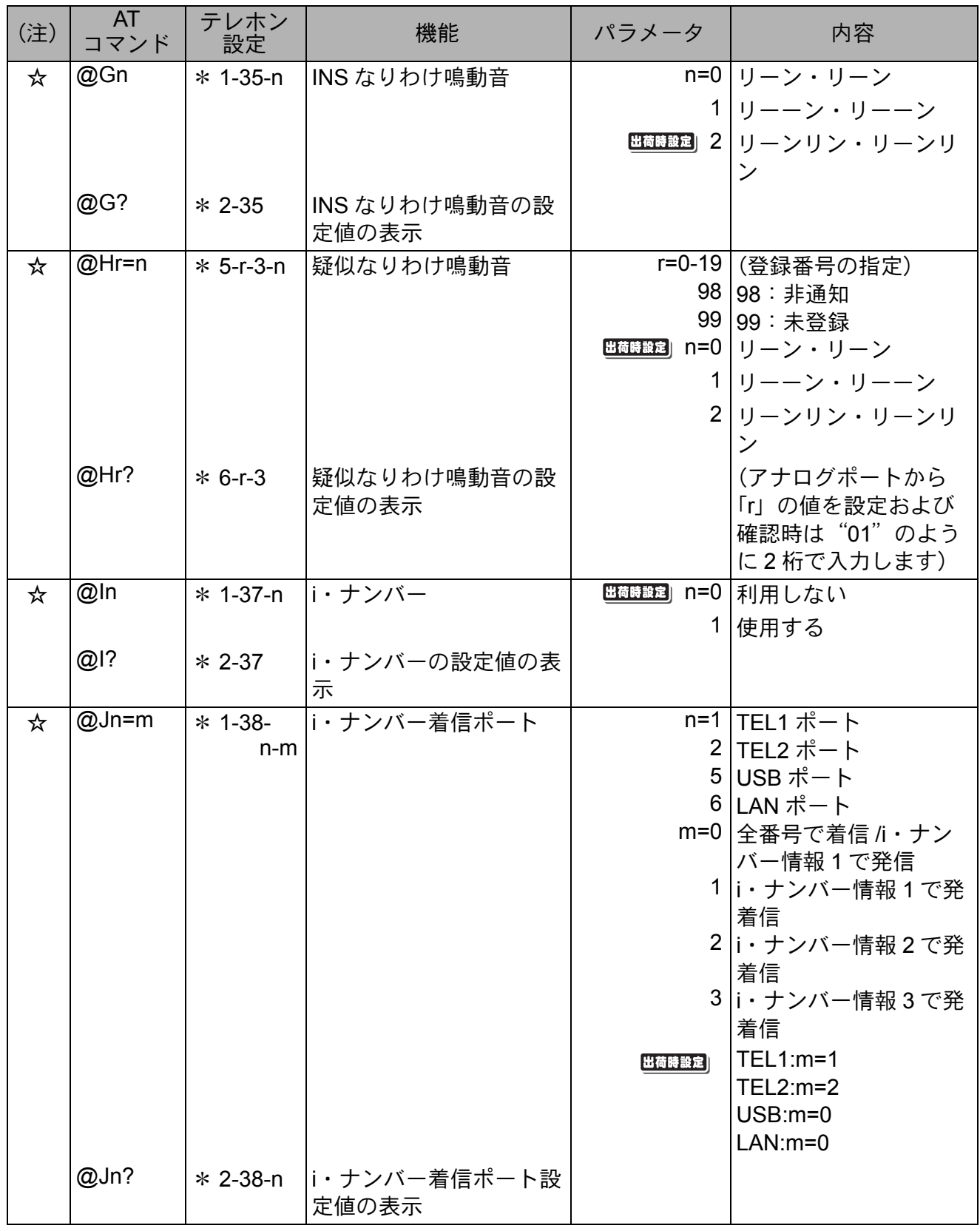

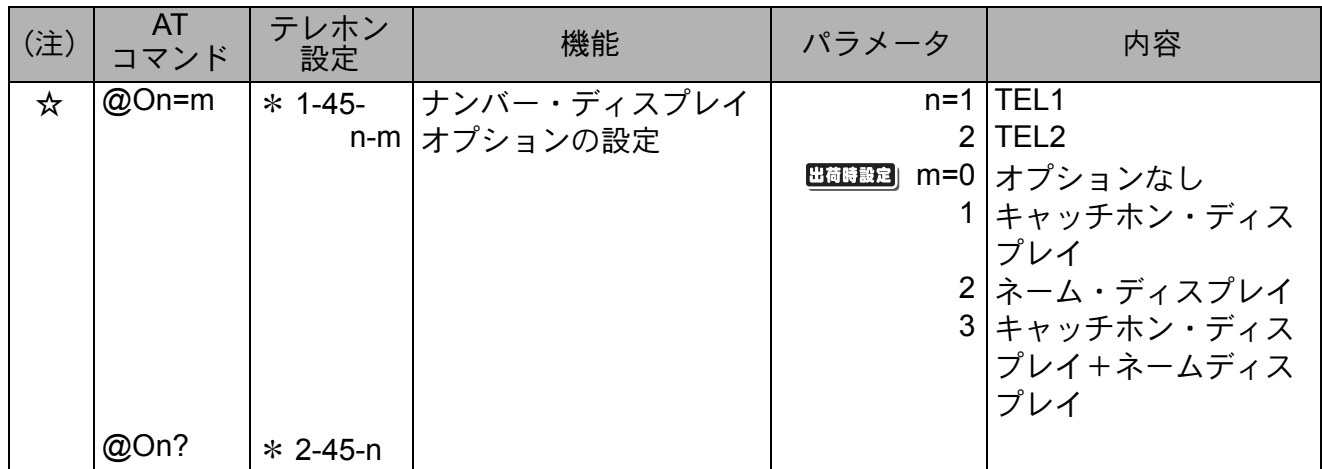

ı

# ● Sレジスタ設定一覧

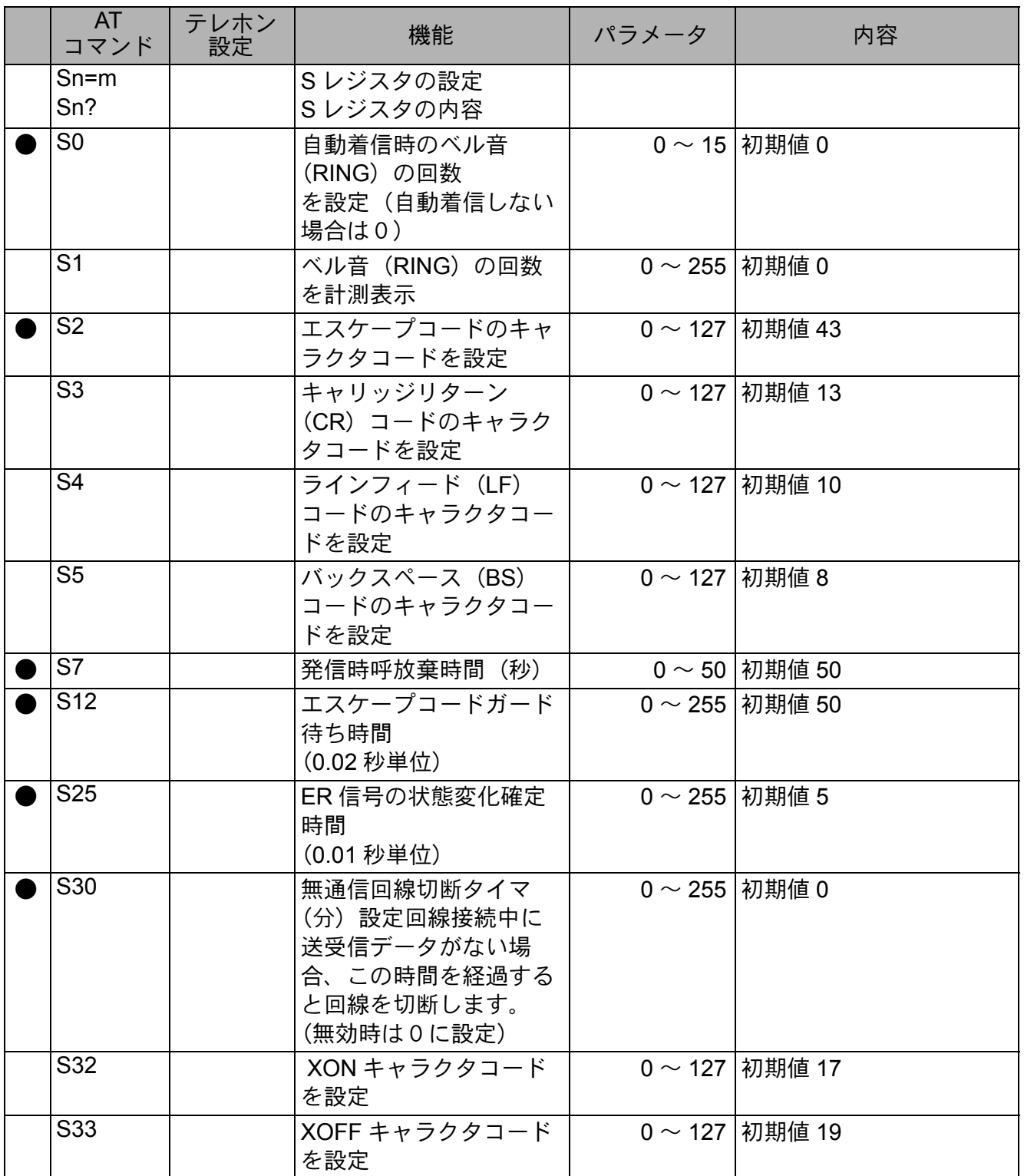

# ● \$I レジスタ設定一覧

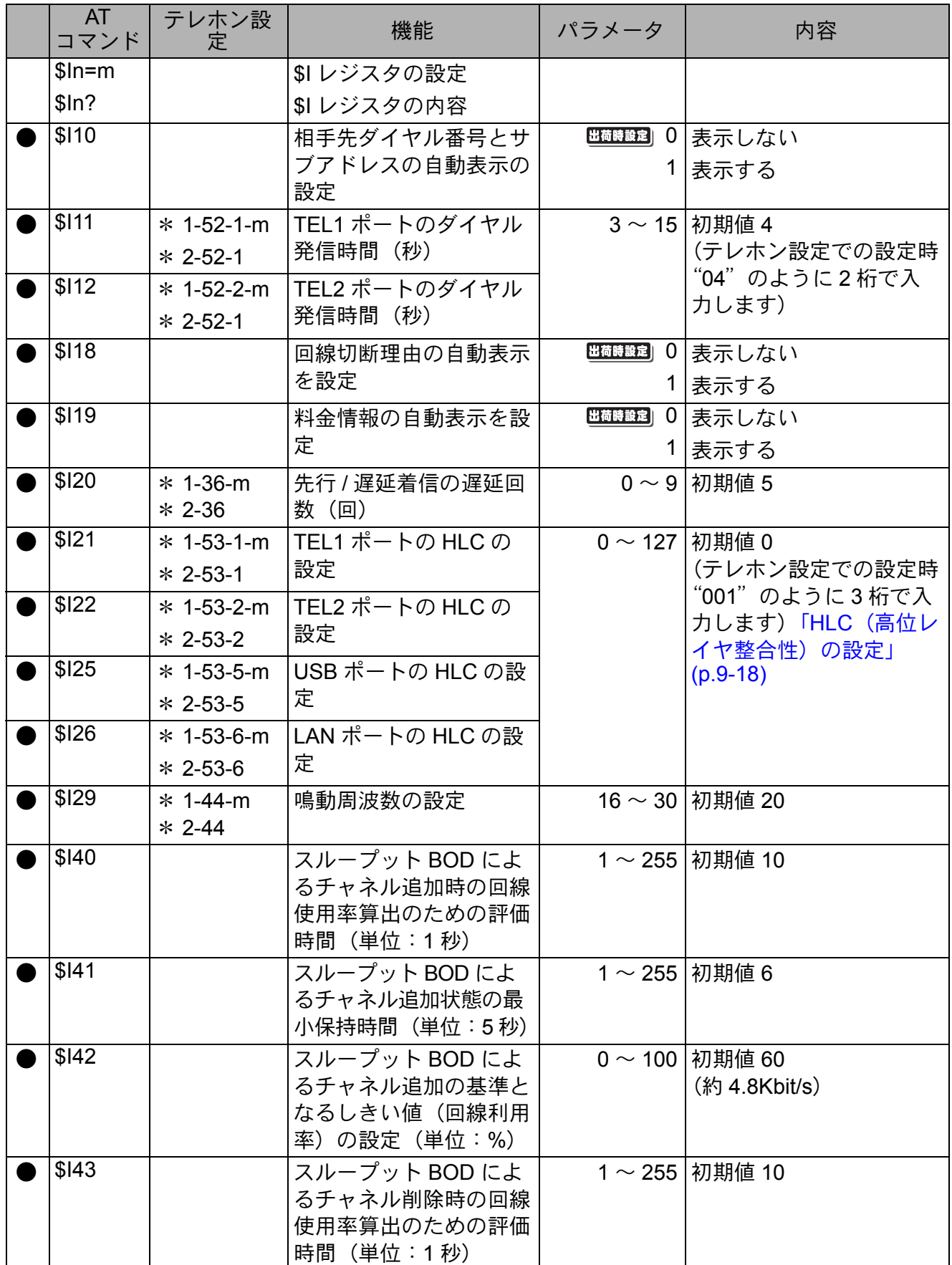

第 **9** 章

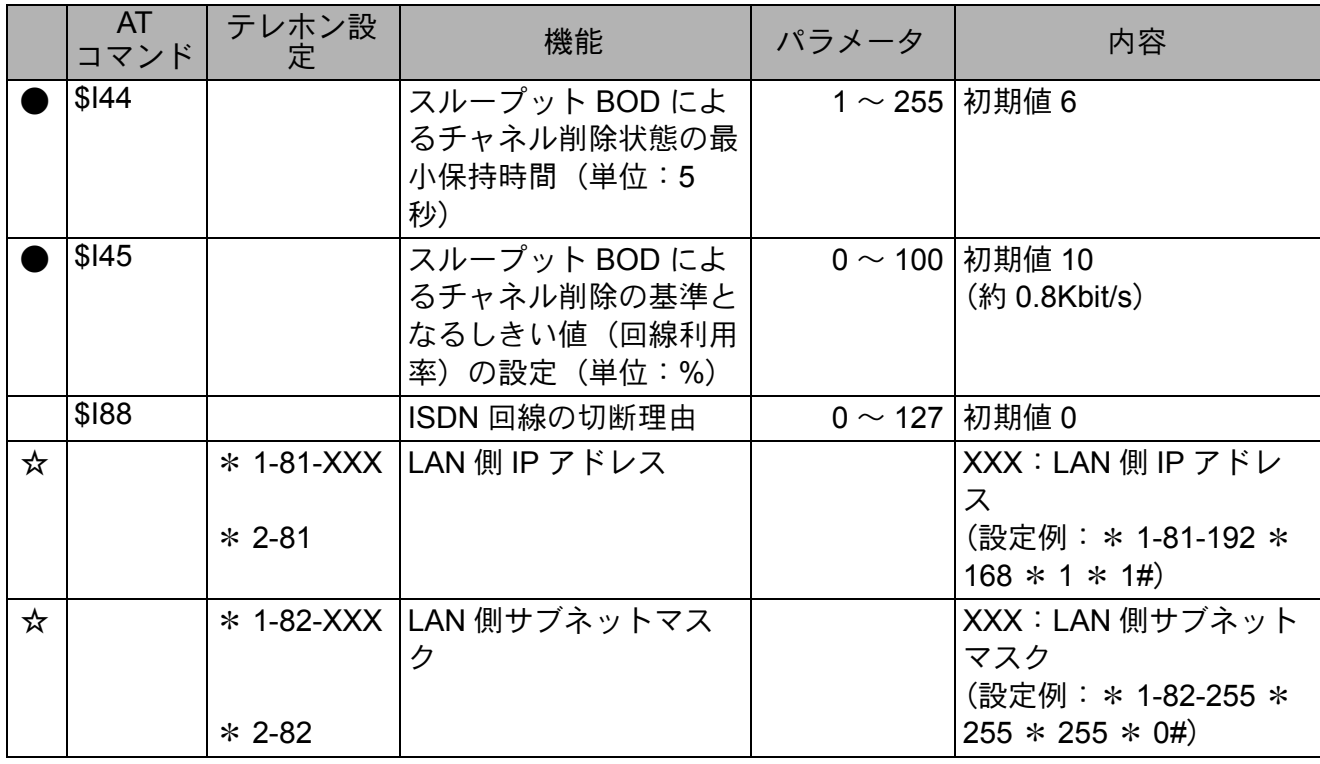

#### ● HLC (高位レイヤ整合性)の設定

AT\$I21 ~ 25 で始まる HLC の設定について説明します。 通常は、初期値の 0(HLC なし送出)でお使いください。 TEL1、TEL2 に接続されたアナログ通信機器や USB ポート、LAN ポートに接続されたパソコン に HLC を設定すると、発信時に HLC をつけて発信を行ないます。 HLC コードを以下に示します。

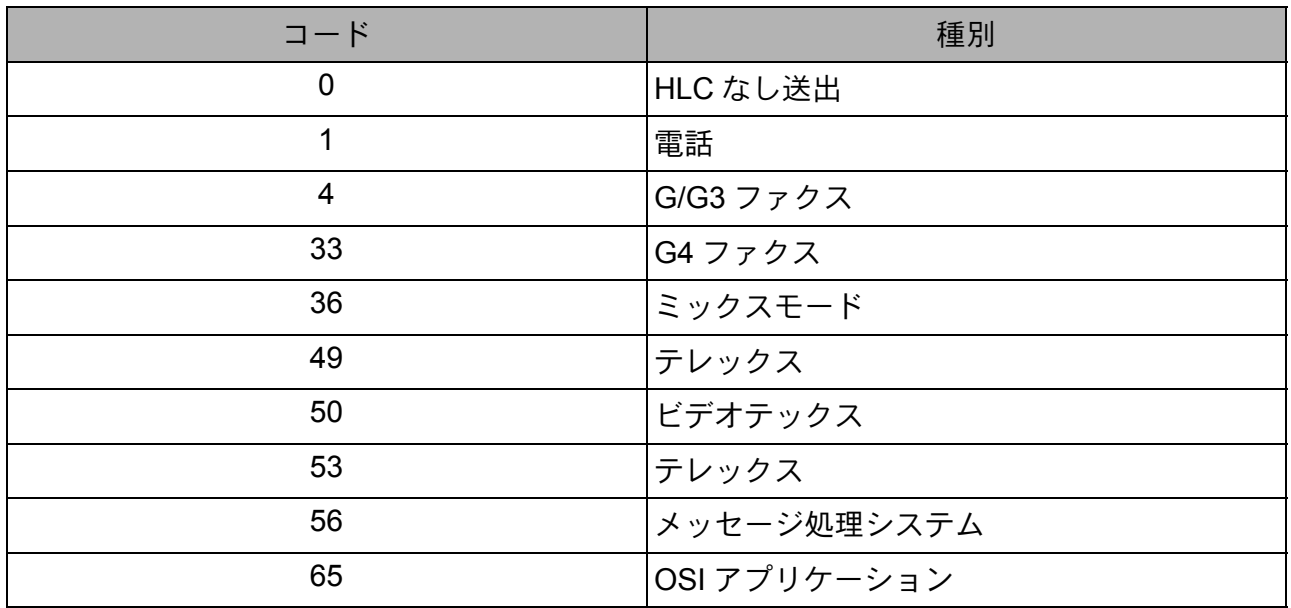

# **9.1.4** 通信ソフト内初期化コマンド

ご使用の通信ソフトなどで、AT コマンドを直接設定する必要がある場合は、以下の例を参考にし てください。

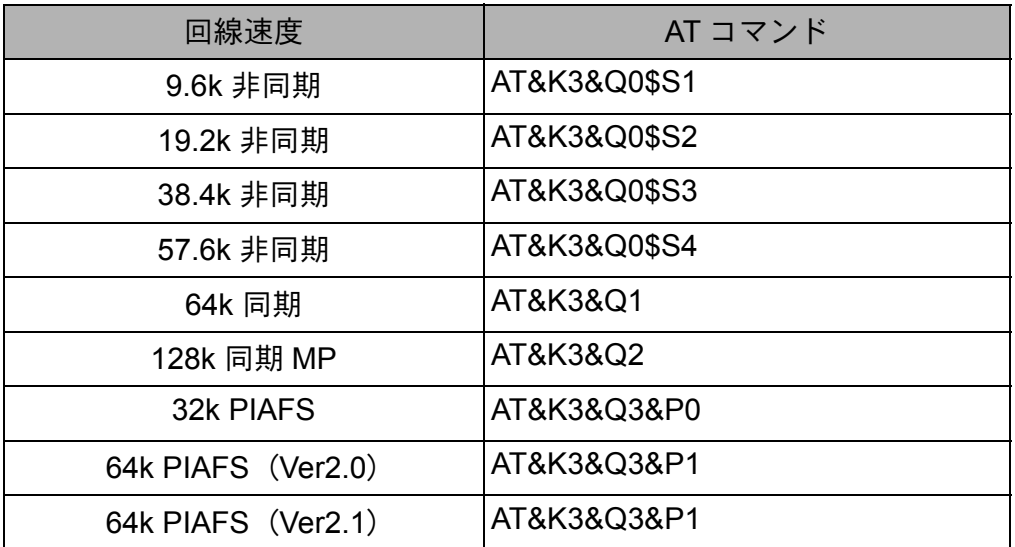

#### ☆Pointン

≪フロー制御の設定時の注意事項≫

• フロー制御方式の設定は、ハードウェアフロー制御(RTS/CTS)を選択してください。

# **9.2** リザルトコード

AT コマンドの実行結果として、IPMATE1600RD からパソコンに返されるのが、リザルトコードで す。ユーザーや通信ソフトは、リザルトコードによって通信結果や状況を知ることができます。

リザルトコードの表示形式は文字 / 数字の 2 通りがあり、**ATVn** コマンドで選択することができます。 英語表示の場合 (**ATV1**)

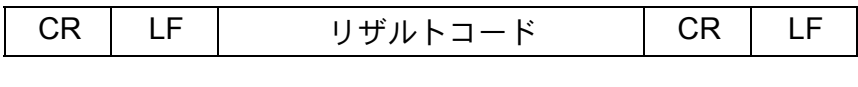

数字表示の場合 (**ATV0**)

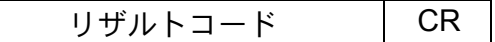

リザルトコード一覧表を以下に示します。

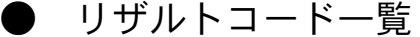

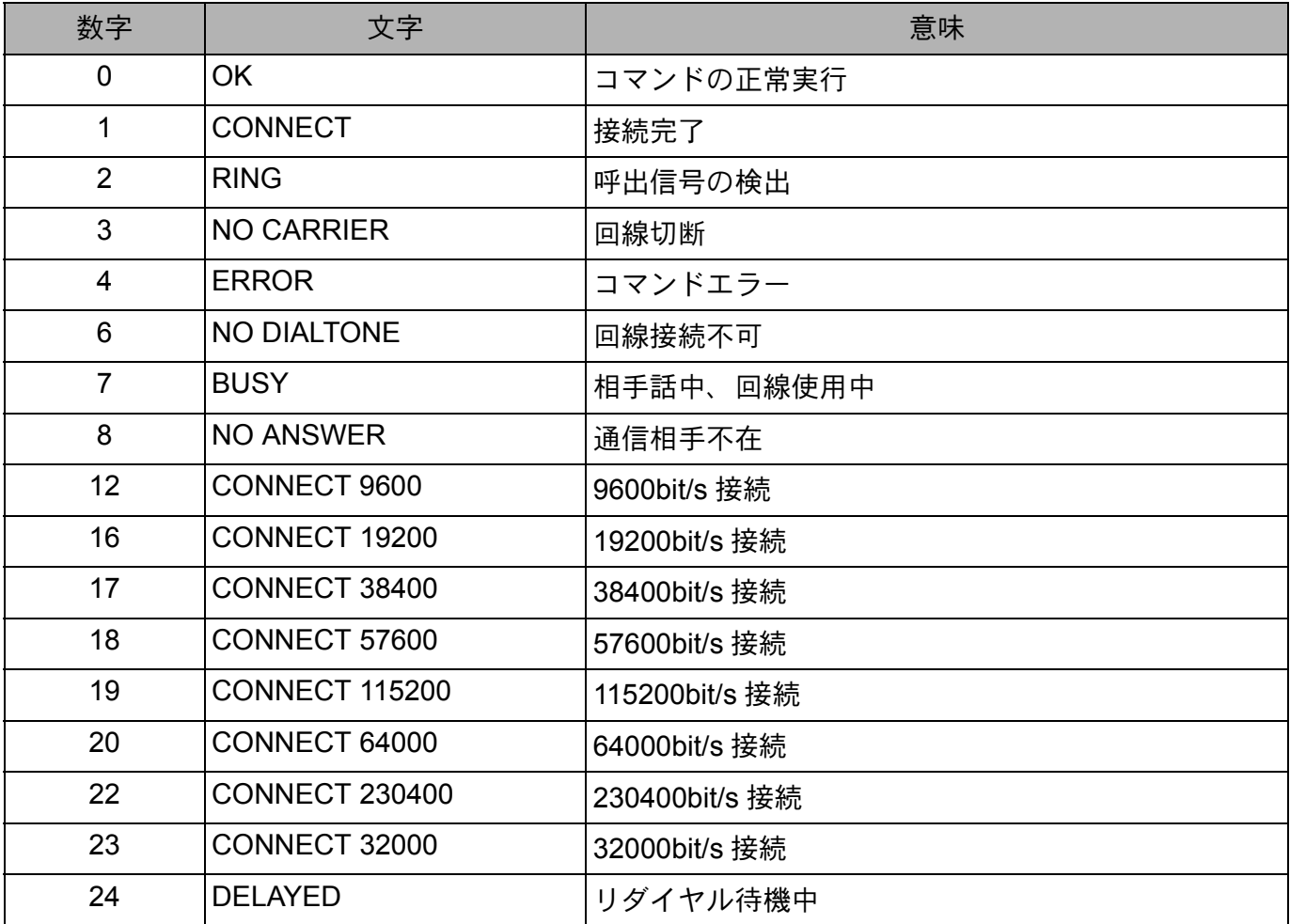

リザルトコードを表記する内容形式は、**ATXn** コマンドで指定することができます。

リザルトコードの表記内容の形式を以下に示します。

● リザルトコード表記内容一覧

| 数字              | 文字                    | 基本         | 拡張1        | 拡張 2       | 拡張3        | 拡張 4       | 拡張 5       |
|-----------------|-----------------------|------------|------------|------------|------------|------------|------------|
| $\Omega$        | <b>OK</b>             | $\bigcirc$ | $\bigcirc$ | $\bigcirc$ | $\bigcirc$ | O          | $\bigcirc$ |
| $\mathbf{1}$    | <b>CONNECT</b>        | $\bigcirc$ | $\times$   | $\times$   | $\times$   | $\times$   | $\times$   |
| $\overline{2}$  | <b>RING</b>           | $\bigcirc$ | $\bigcirc$ | $\bigcirc$ | $\bigcirc$ | $\bigcirc$ | $\bigcirc$ |
| 3               | <b>NO CARRIER</b>     | $\bigcirc$ | O          | O          | O          | O          | $\bigcirc$ |
| $\overline{4}$  | <b>ERROR</b>          | $\bigcirc$ | O          | $\bigcirc$ | O          | O          | O          |
| 6               | <b>NO DIALTONE</b>    | $\bigcirc$ | O          | O          | $\bigcirc$ | О          | $\bigcirc$ |
| $\overline{7}$  | <b>BUSY</b>           | $\bigcirc$ | ◯          | $\bigcirc$ | $\bigcirc$ | O          | $\bigcirc$ |
| 8               | <b>NO ANSWER</b>      | $\bigcirc$ | O          | O          | $\bigcirc$ | O          | $\bigcirc$ |
| 12 <sup>2</sup> | CONNECT 9600          | $\times$   | O          | O          | $\bigcirc$ | O          | $\times$   |
| 16              | <b>CONNECT 19200</b>  | $\times$   | O          | O          | O          | О          | $\times$   |
| 17              | <b>CONNECT 38400</b>  | $\times$   | О          | $\bigcirc$ | $\bigcirc$ | $\bigcirc$ | $\times$   |
| 18              | <b>CONNECT 57600</b>  | $\times$   | $\bigcirc$ | $\bigcirc$ | $\bigcirc$ | $\bigcirc$ | $\times$   |
| 19              | <b>CONNECT 115200</b> | $\times$   | $\bigcirc$ | $\bigcirc$ | $\bigcirc$ | $\bigcirc$ | $\times$   |
| 20              | CONNECT 64000         | $\times$   | $\bigcirc$ | $\bigcirc$ | $\bigcirc$ | $\bigcirc$ | $\times$   |
| 22              | <b>CONNECT 230400</b> | $\times$   | O          | O          | $\bigcirc$ | $\bigcirc$ | $\times$   |
| 23              | CONNECT 32000         | $\times$   | O          | O          | O          | O          | $\times$   |
| 24              | <b>DELAYED</b>        | O          | Ο          | $\bigcirc$ | O          | O          | O          |

第 **9** 章

# **9.3** 切断理由

通信中に INS ネット 64 側から切断された場合、切断理由が通知されます。 この切断理由は、**AT\$R** コマンドで表示することができます。 このとき、画面には切断理由、料金(円)の順に表示されます。 理由は番号で表示されますので、以下に示す切断理由一覧表をご参照ください。

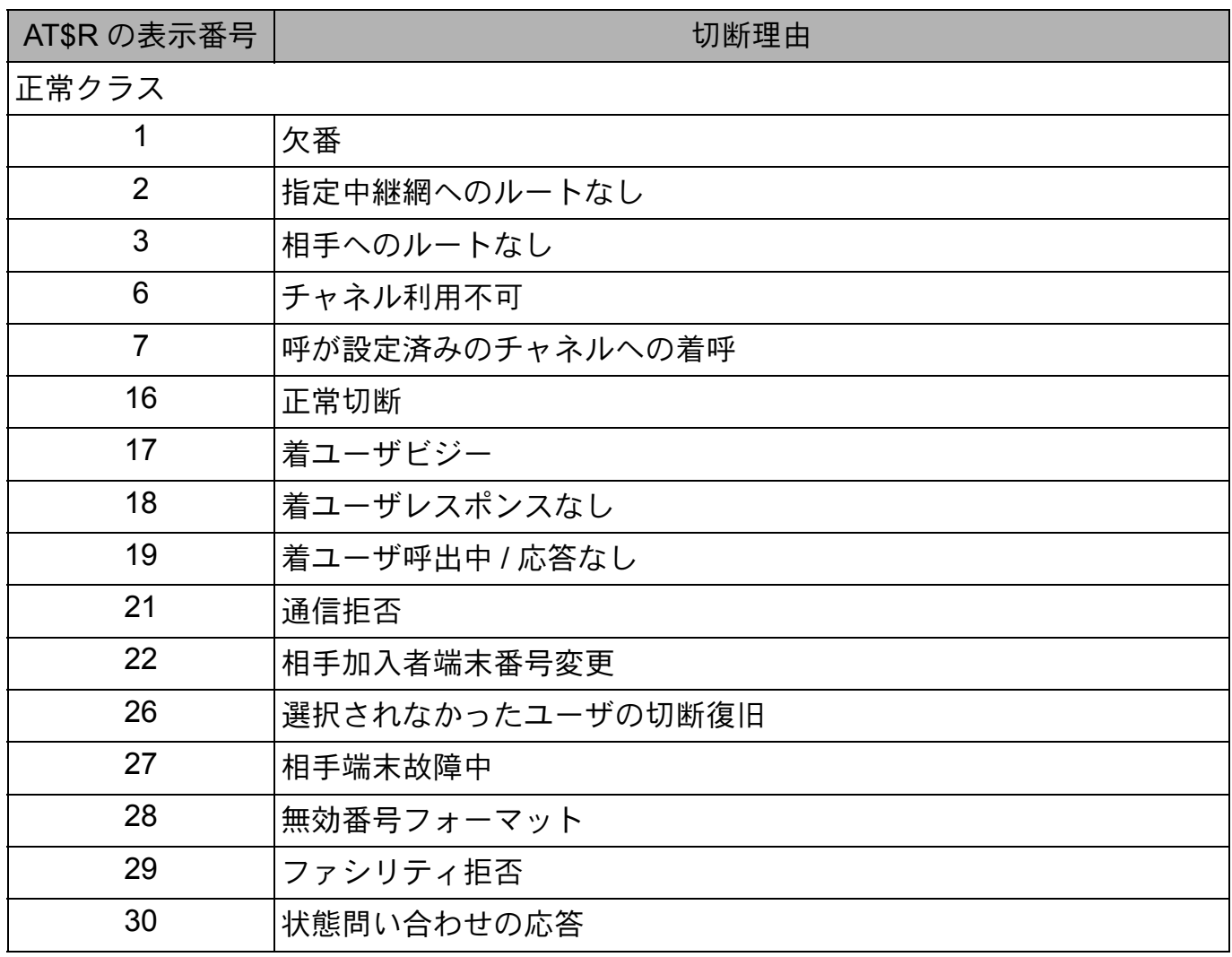

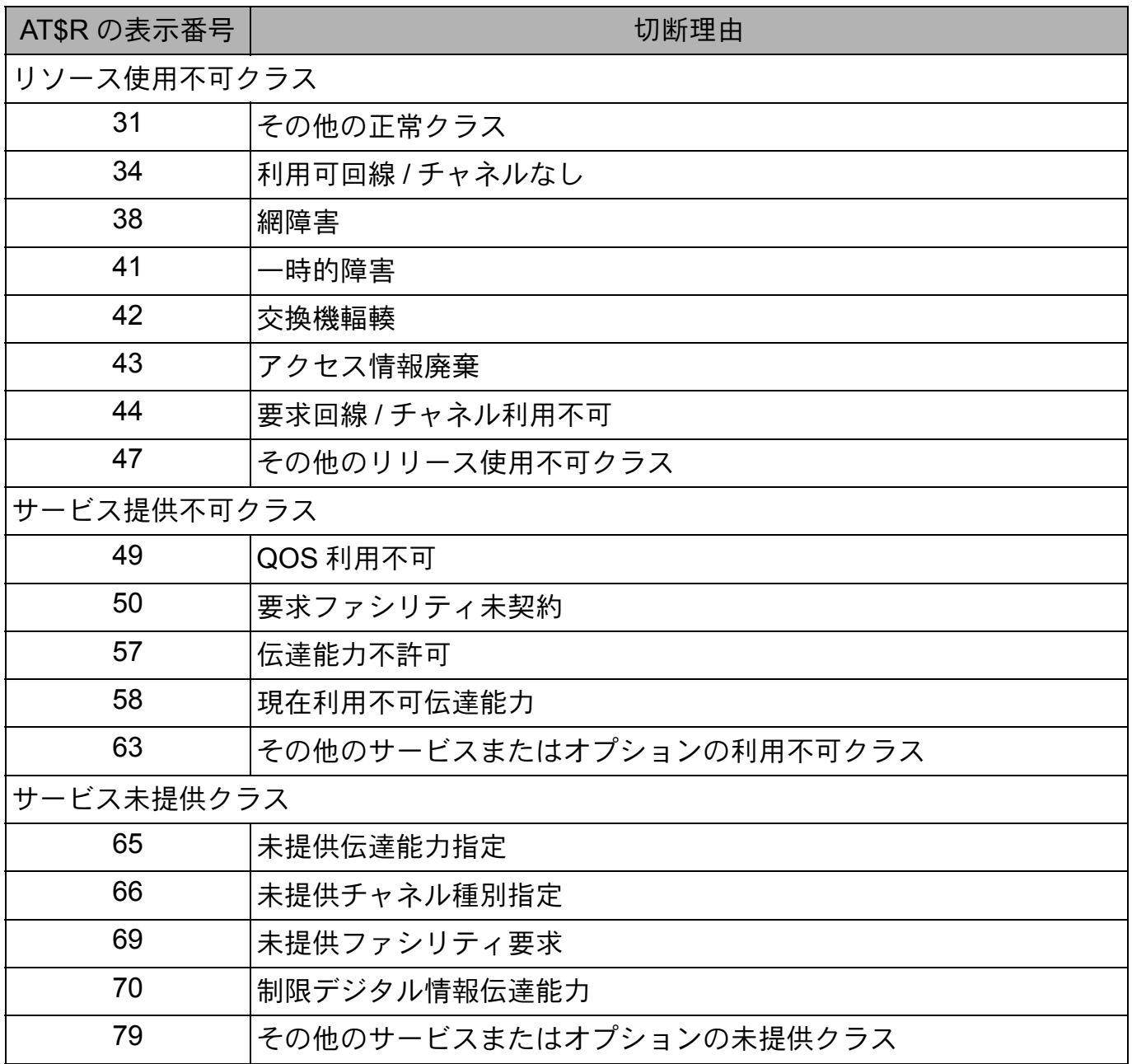

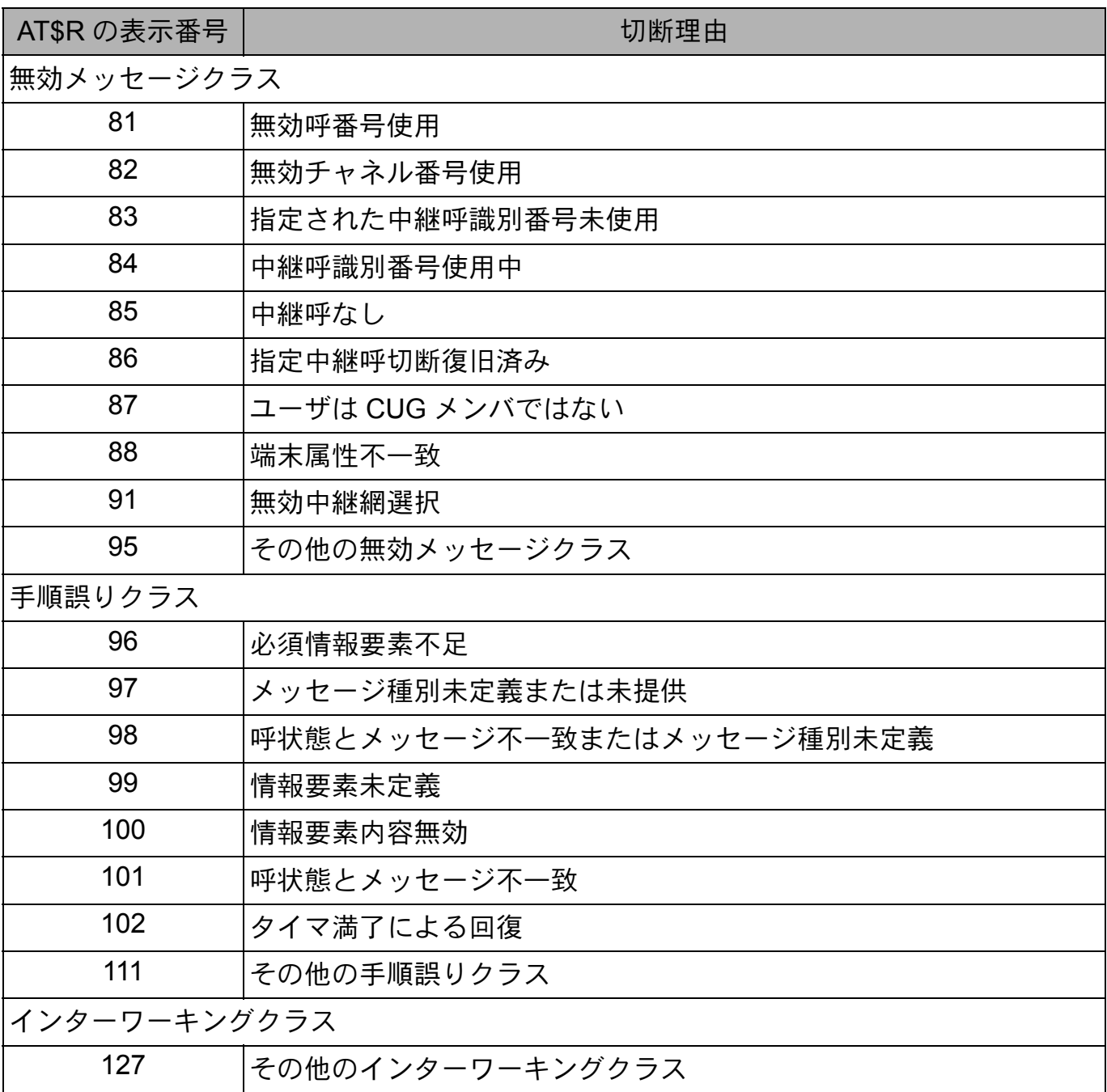

# **9.4 LAN** ポート関連設定項目

LAN ポート関連項目はブラウザ設定と設定ユーティリティによって設定を行なうことができます。

#### ☆Point'<sub>/</sub>

• 半角文字 : 英字、数字、記号

記号 │ ¥+=!#\$%&'"() े^-@`<>[],.:;\_{}/ ∗ ?| 及びスペース

• 全角文字 : 半角文字で文字数を換算します。

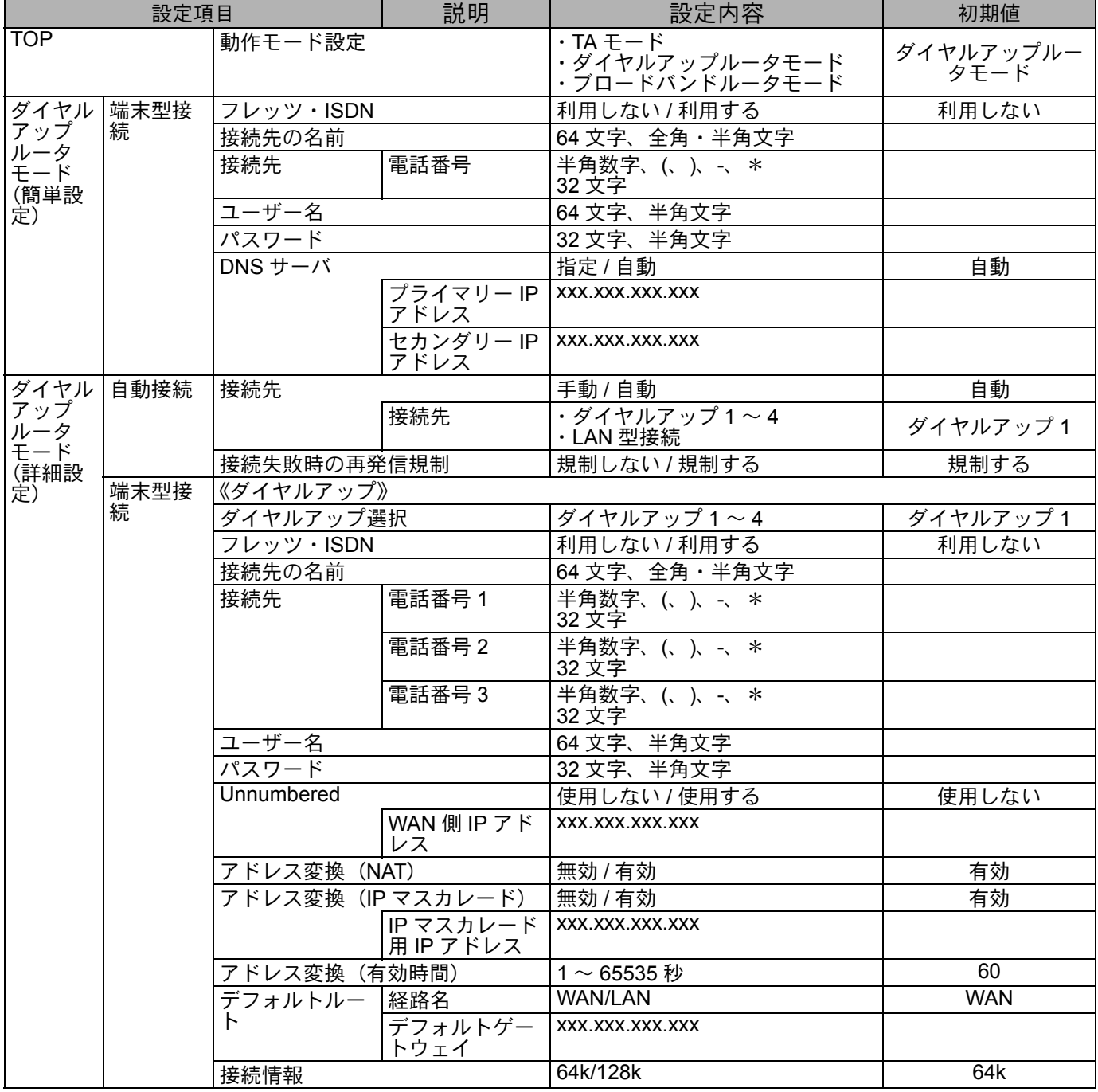

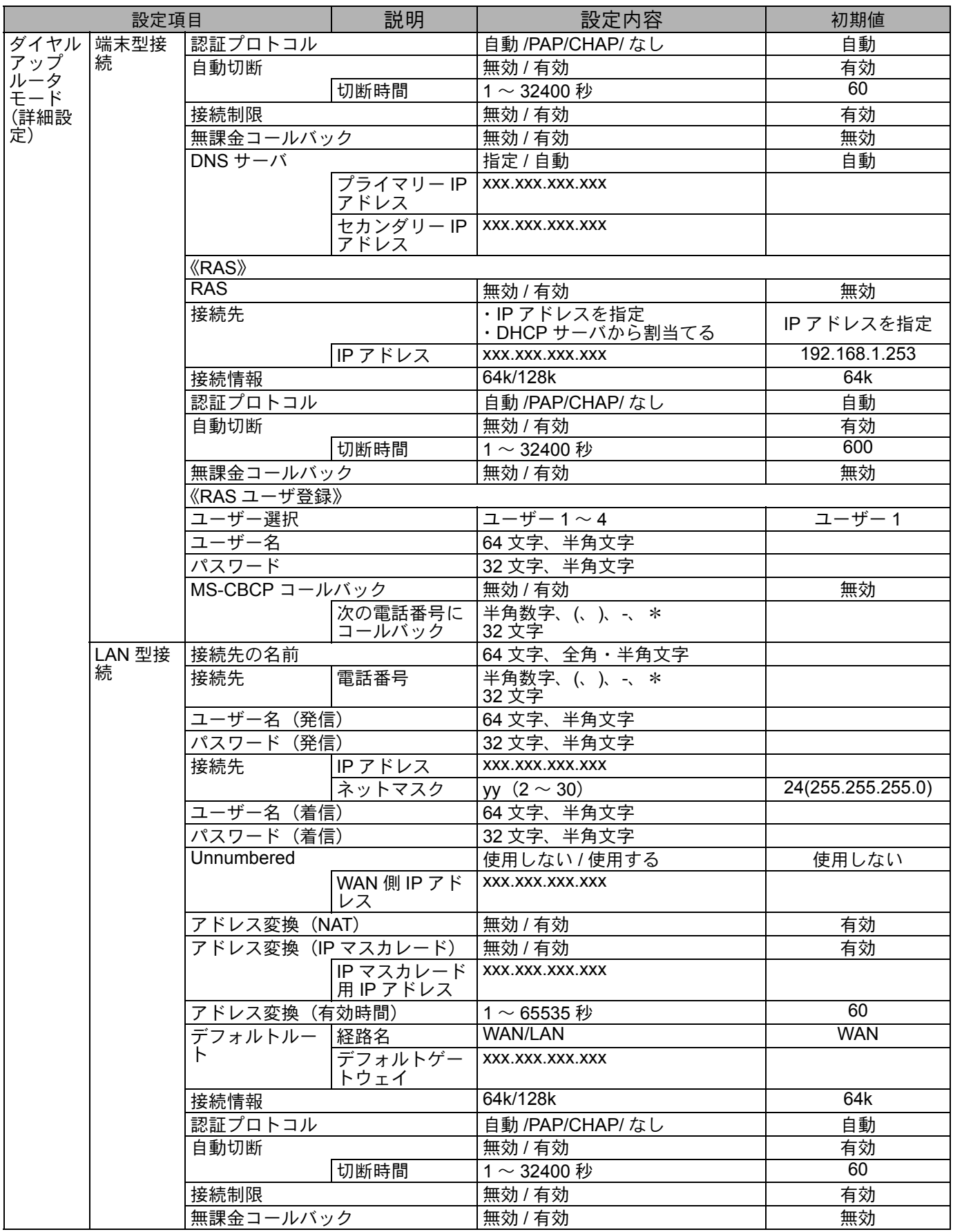

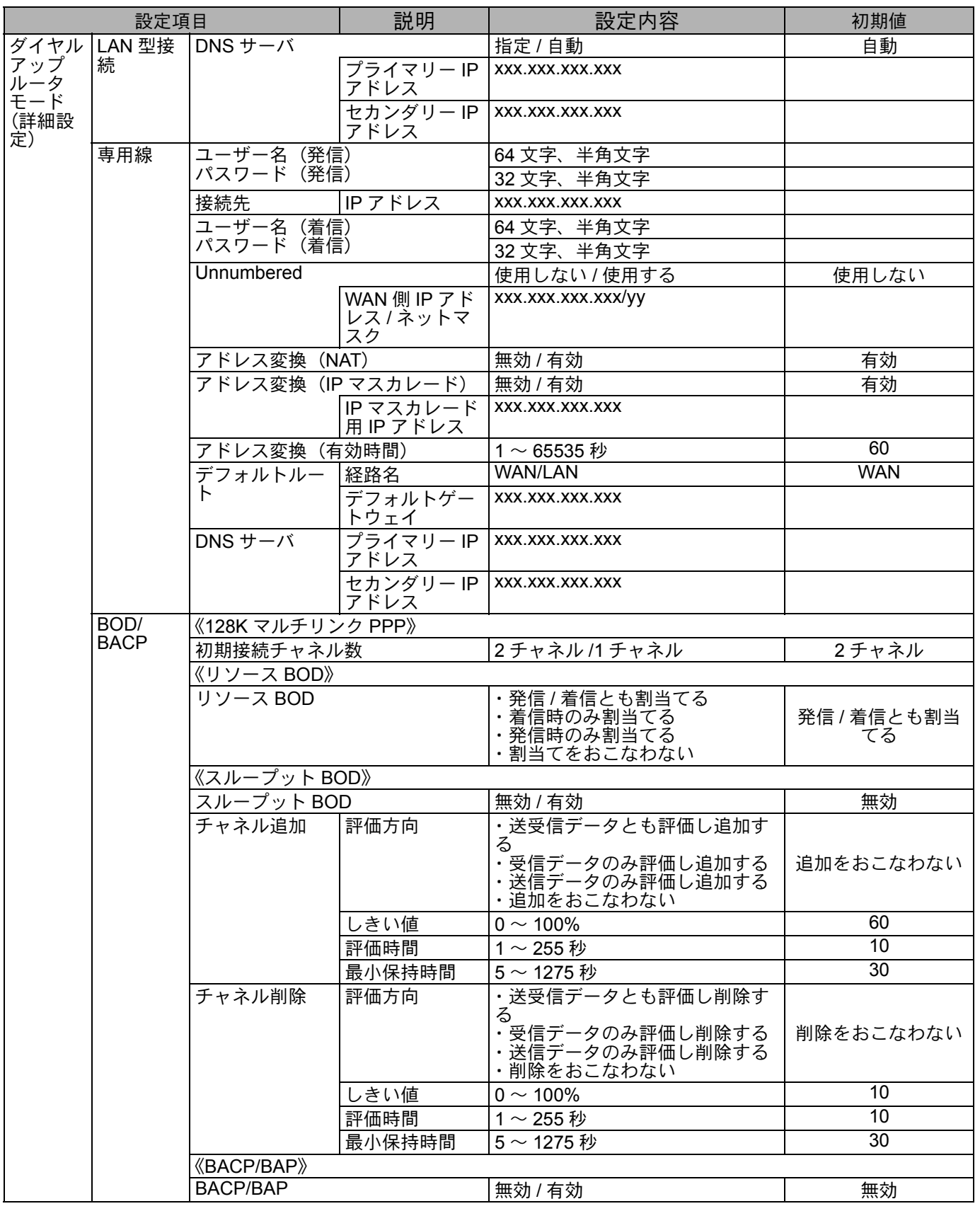

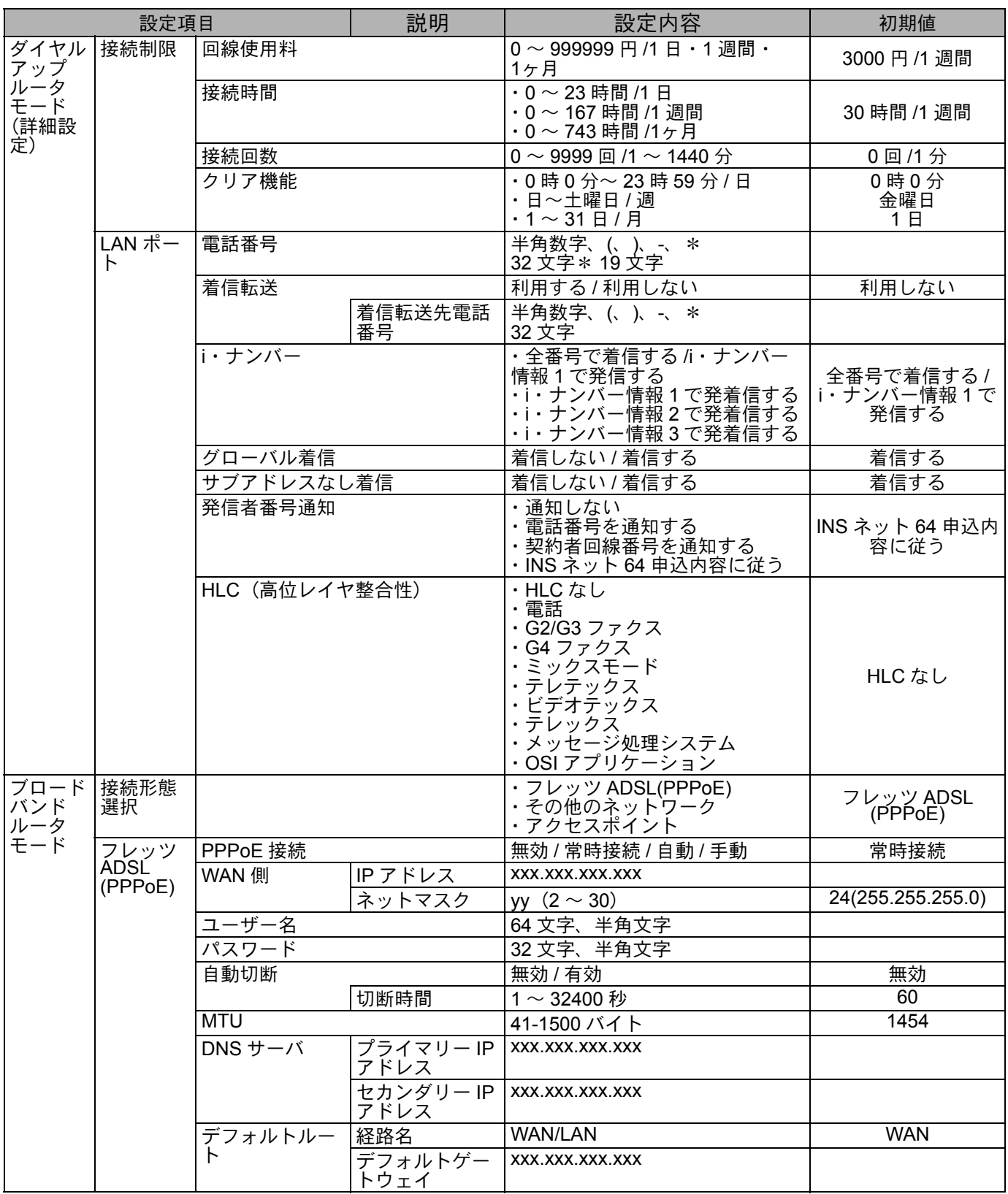

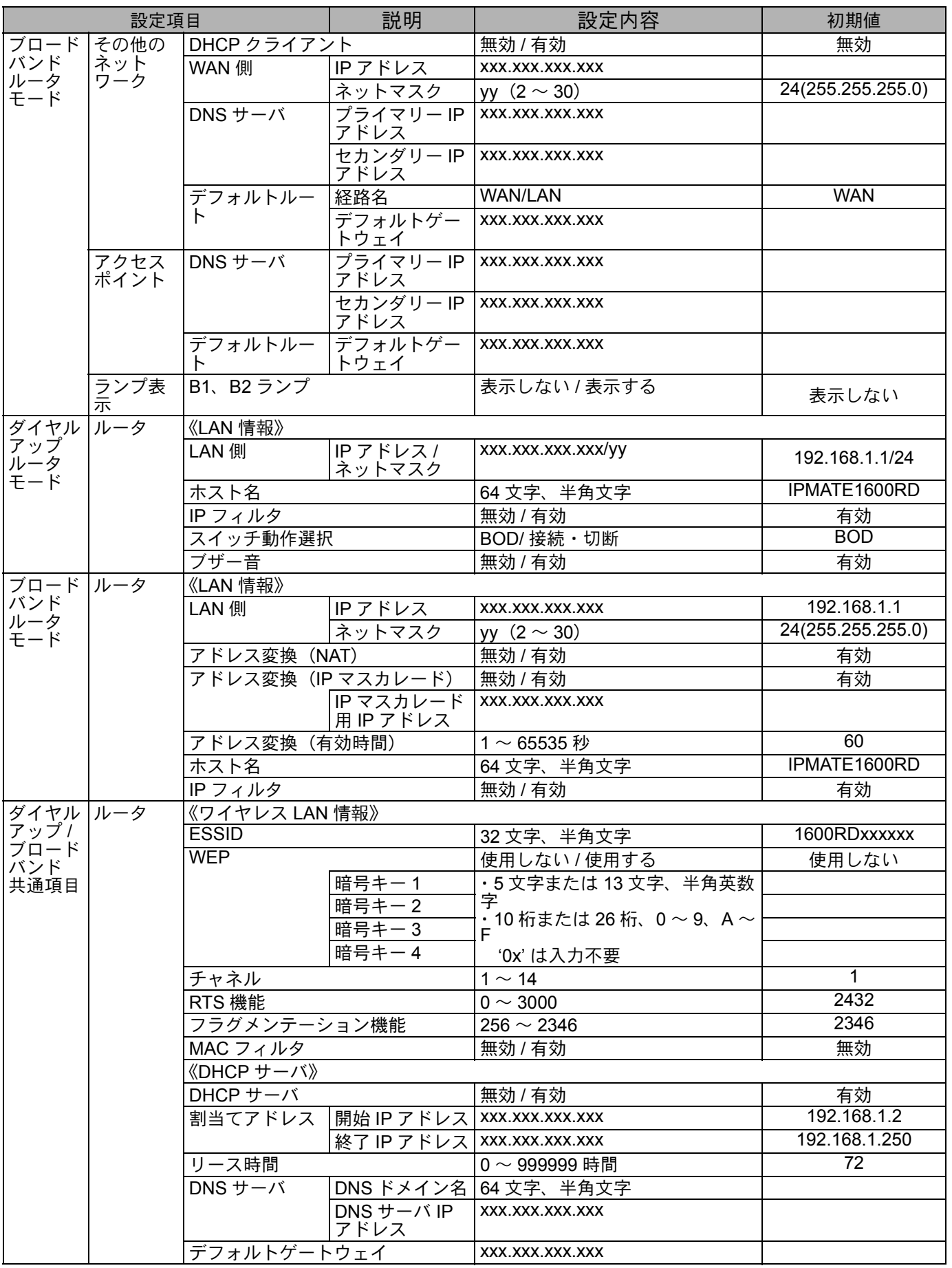

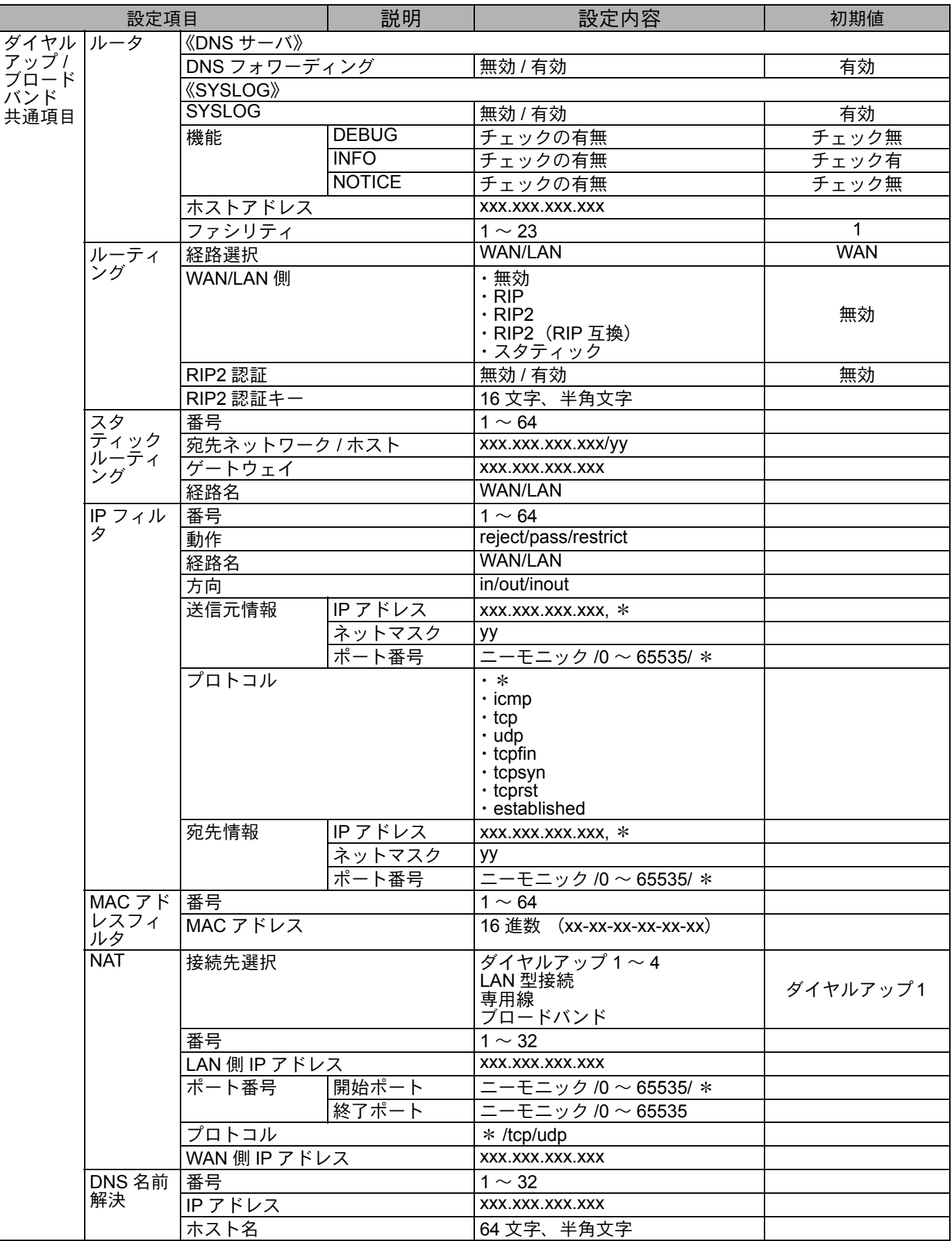

第**9**章 資料

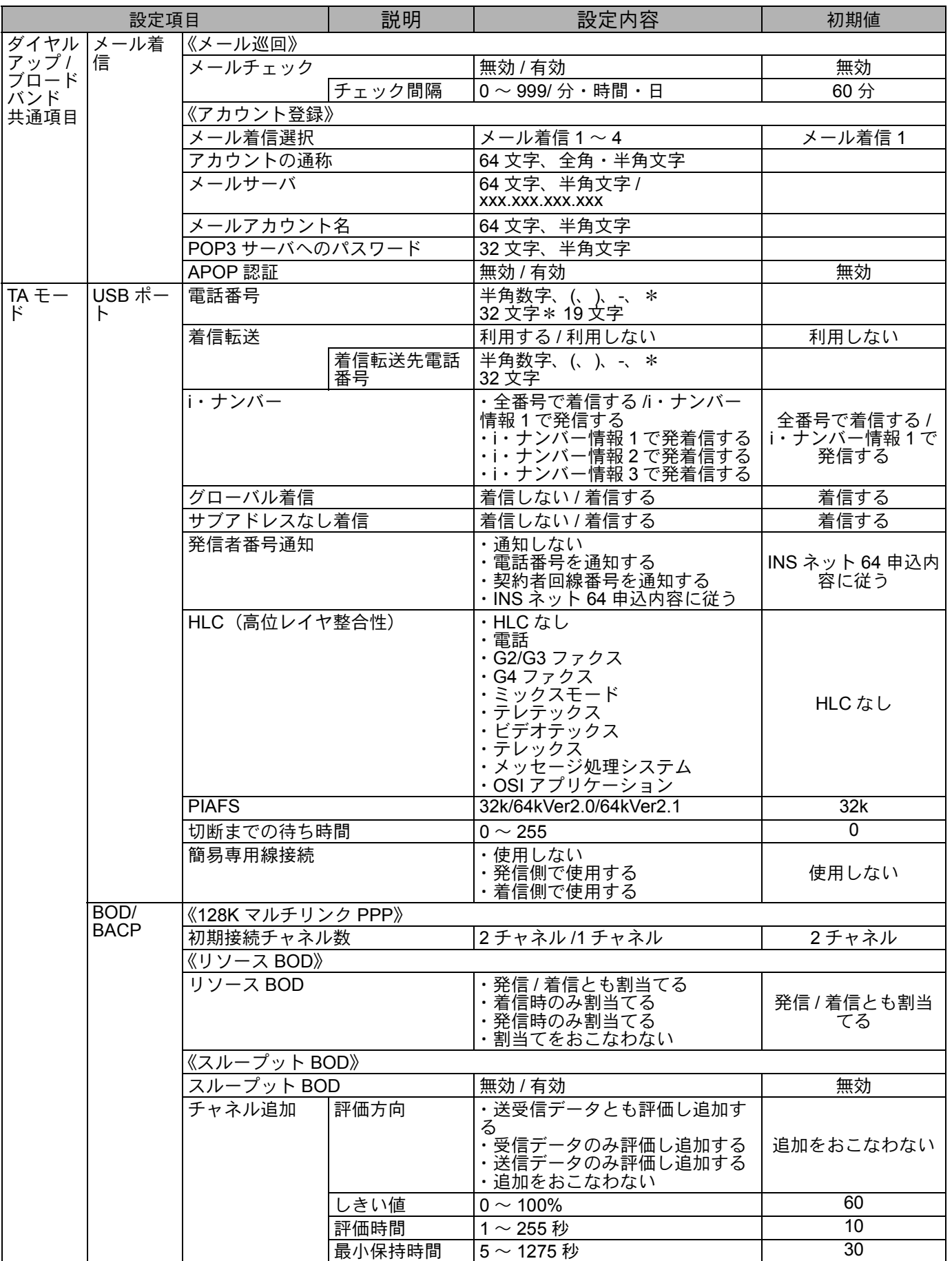

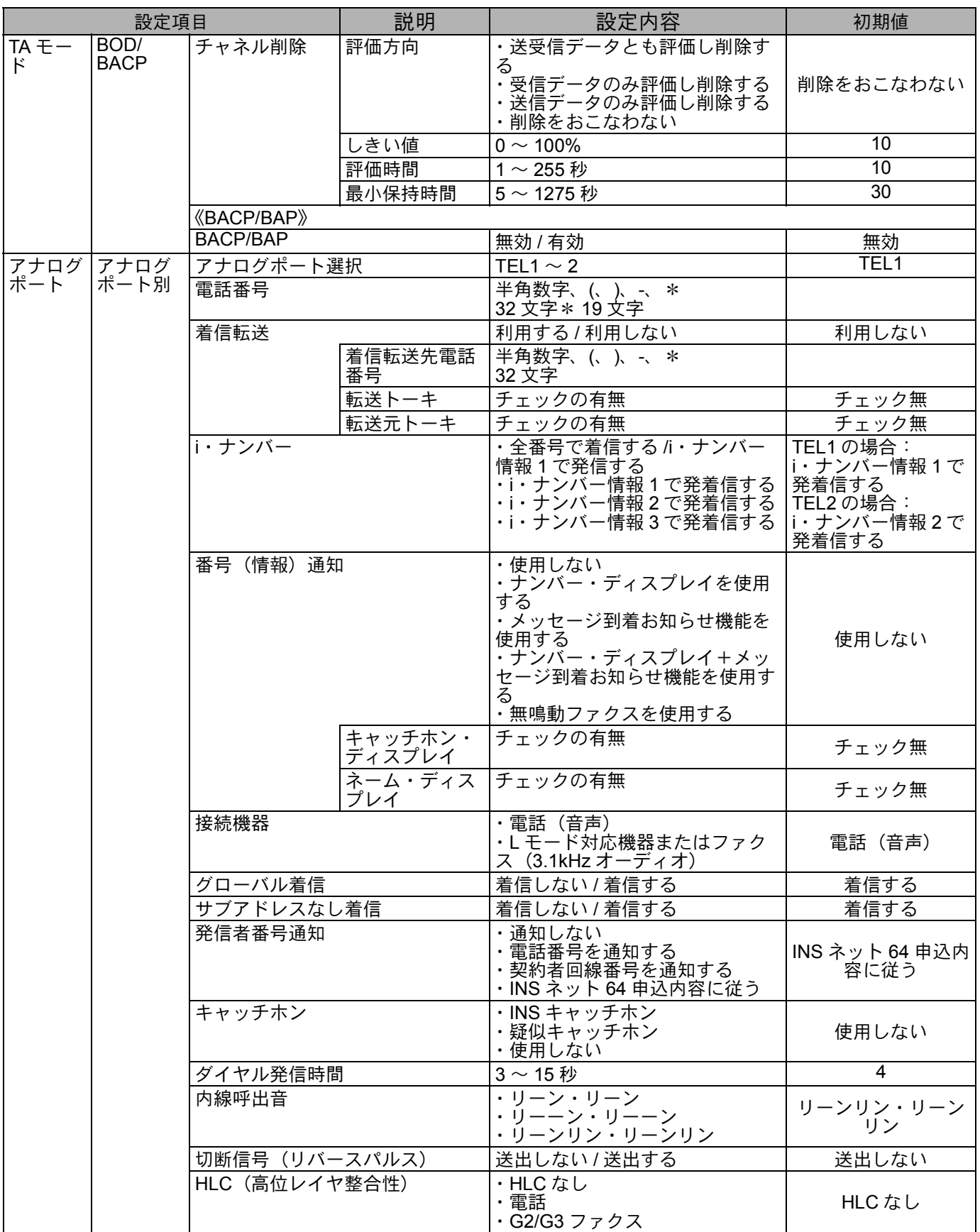

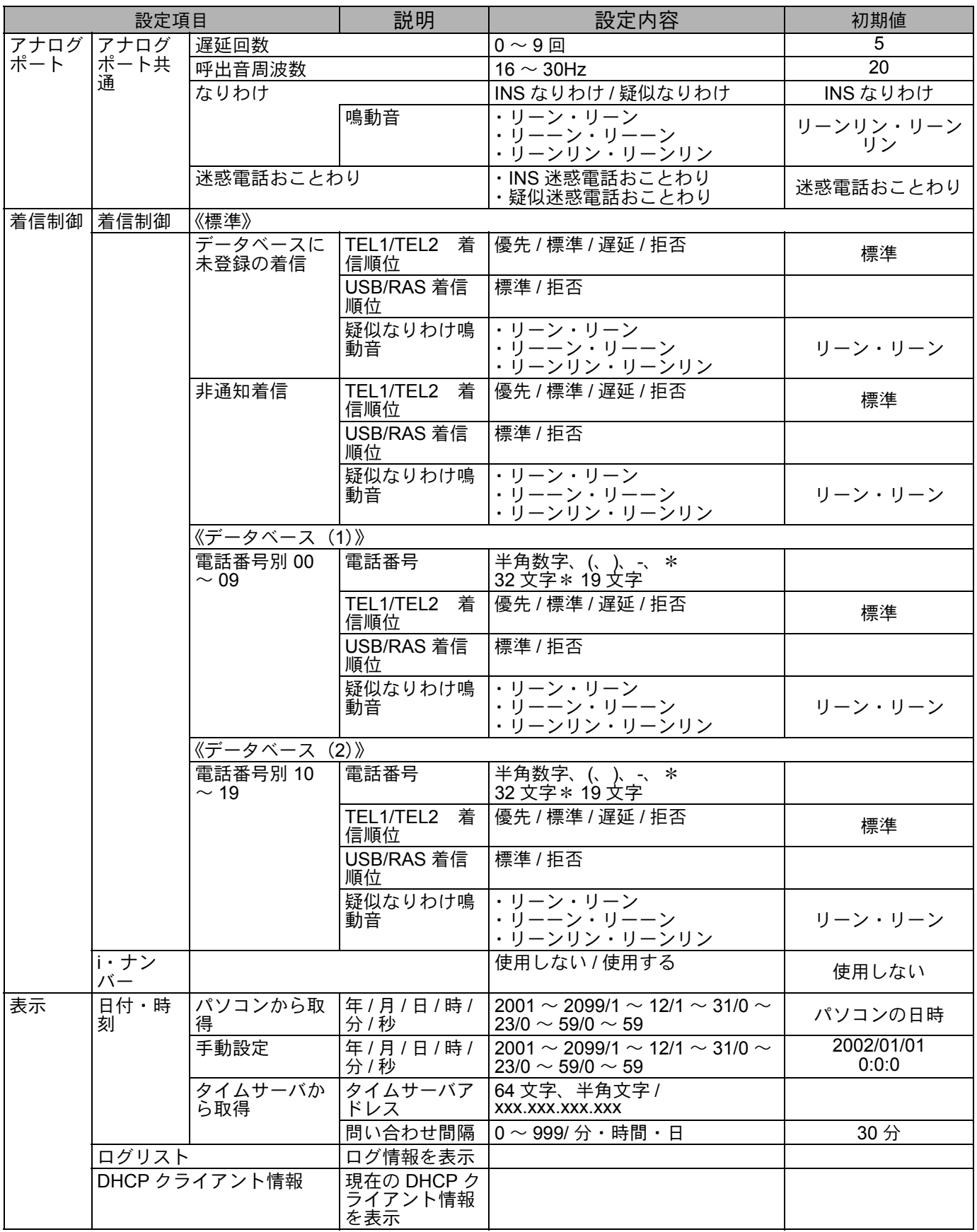

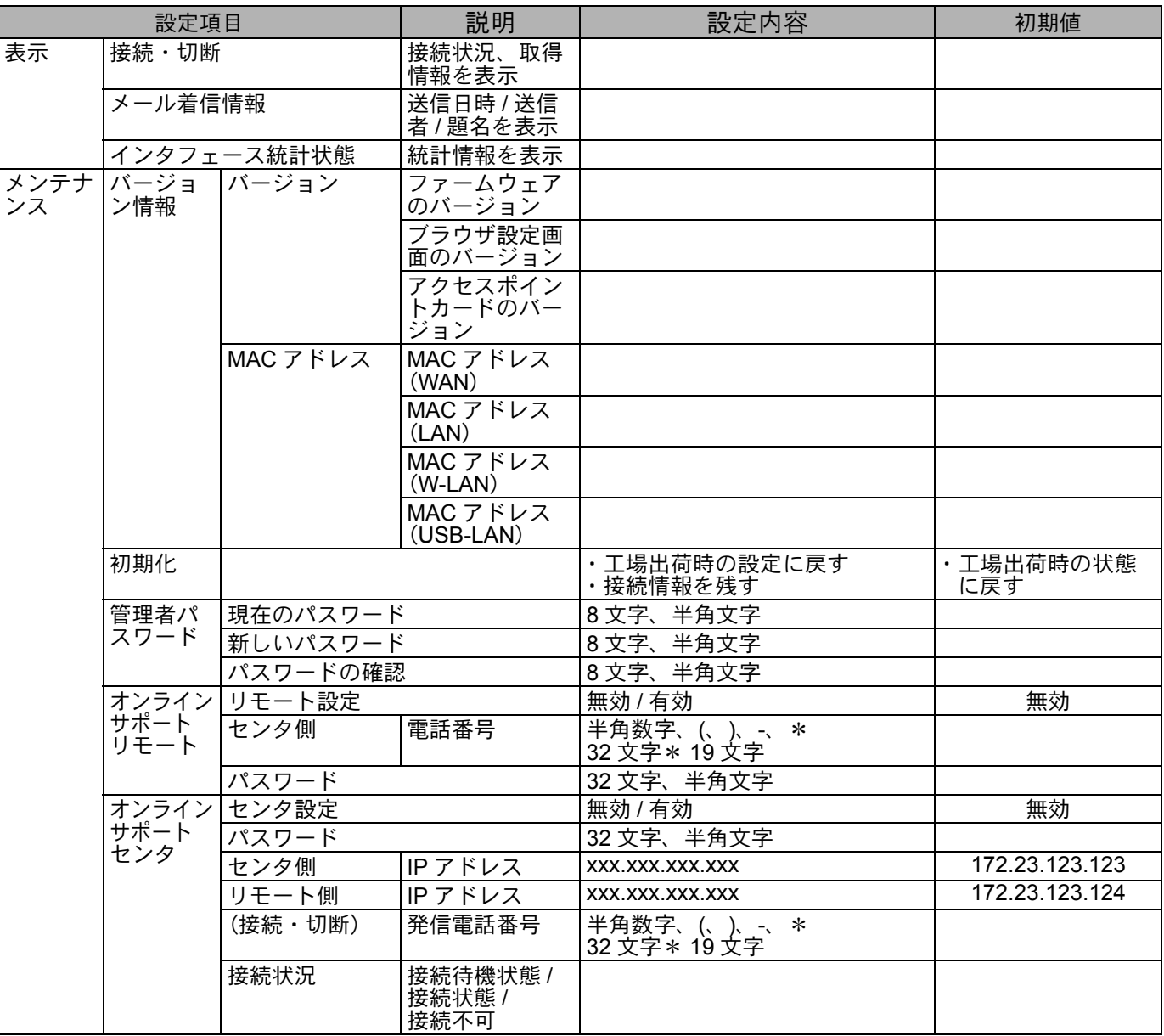

# **9.5** テスト機能

ここでは、IPMATE1600RD の内部機能や回線チェックを行ないます。

本機能は TA モードでお使いの場合に、USB ポートに接続したパソコンからのみ使用可能です。

#### **☆Point**'

- テスト中は他の通信機器はご使用になれません。
- テスト終了後、本商品の電源を 1 度 OFF し、再度 ON にしてください。

≪ AT コマンドの入力方法≫

- キー入力はすべて半角英数字による入力を表わしています。
- | ← | はリターンキーの入力を表わしています。
- 実際にパソコンからコマンドを入力する場合の入力例は、枠で囲って表記しています。太 字はユーザーからの入力箇所、それ以外は IPMATE1600RD から送信されて画面に表示さ れる部分を表わしています。

### **9.5.1** 自己機能テスト

IPMATE1600RD 内部のデータ通信機能が正常に動作するかを自動的にチェックし、結果を表示し ます。

≪自己機能テストの操作方法≫

通信ソフトやパソコンのターミナルモードから、以下のように入力します。

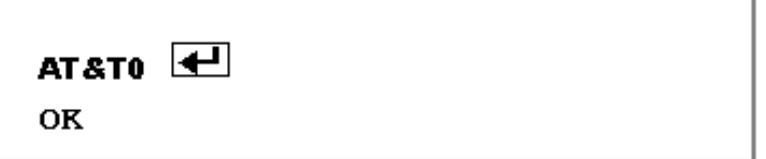

「OK」と表示されれば、データ通信機能は正常に動作しています。異常がある場合は、「ERROR」 と表示されます。

≪ AT コマンド使用時の注意事項≫

• 「AT」は、大文字と小文字の組み合わせ(At または aT)は使用できません。大文字または 小文字のみ (AT または at) を使用してください。また、「AT」は半角を使用してくださ い。全角文字は使用できません。

# **9.5.2** ラインテスト

IPMATE1600RD と ISDN 回線の間で正常に通信が行なえるかをチェックし、結果を表示します。 このテストの終了までには、30 秒程度時間がかかる場合もあります。

≪ラインテストの操作方法≫

通信ソフトやパソコンのターミナルモードから、以下のように入力します。

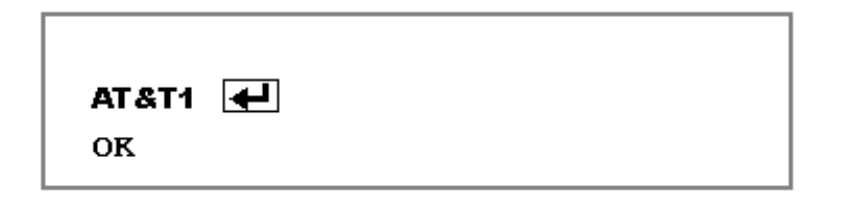

「OK」と表示されれば、IPMATE1600RD と ISDN 回線の間で正常に通信が行なわれています。異 常がある場合は「ERROR」と表示されます。

# **9.5.3** メモリテスト

IPMATE1600RD 内部のメモリのチェックを行ない、結果を表示します。

≪メモリテストの操作方法≫

通信ソフトやパソコンのターミナルモードから、以下のように入力します。

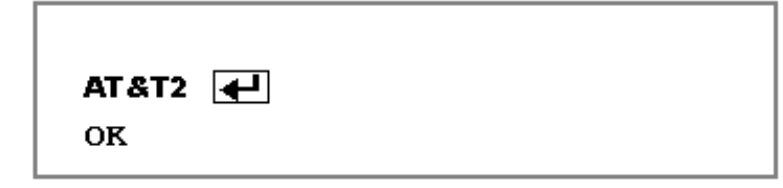

「OK」と表示されればメモリの状態は正常です。異常がある場合は「ERROR」と表示されます。

# **9.6 ISDN** 回線申し込みに関する確認項目

IPMATE1600RD は INS ネット 64 などの ISDN 網を使用して通信を行ないます。ご契約されていない 場合は局番なしの 116 番または当社の営業所へお問い合わせください。

#### ご確認項目

INS ネット 64 の場合

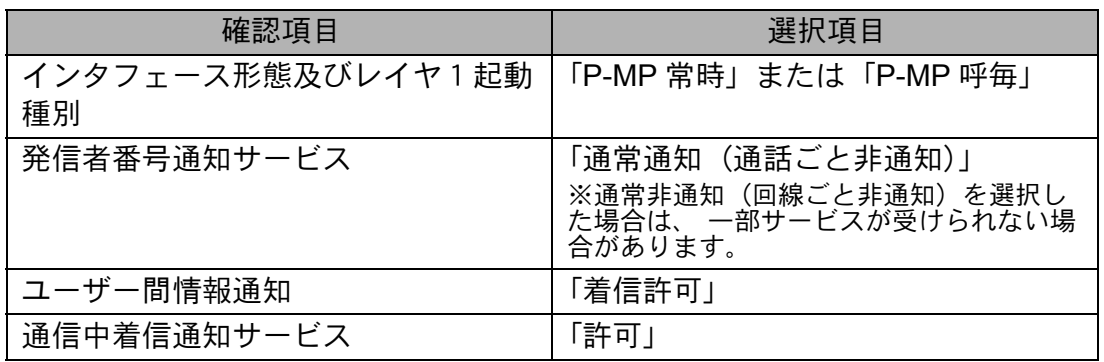

#### 専用線の場合

 $\overline{\phantom{a}}$ 

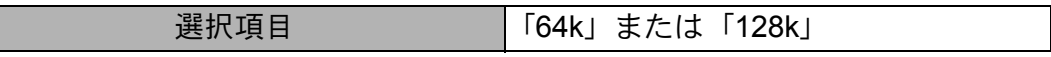

# **9.7** 退避・復元ユーティリティを使用する

IPMATE1600RD の設定情報を、LAN ポートに接続したパソコンに退避し、バックアップとして保存 しておくことが可能です。また、退避した設定情報を IPMATE1600RD に復元することが出来ます。

# **9.7.1** 退避・復元ユーティリティのインストール手順

A 添付の **CD-ROM** をパソコンの **CD-ROM** ドライブにセットします。 **IPMATE1600RD** のメニュー画面が表示されます。 「退避・復元ユーティリティ インストール」をクリックします。

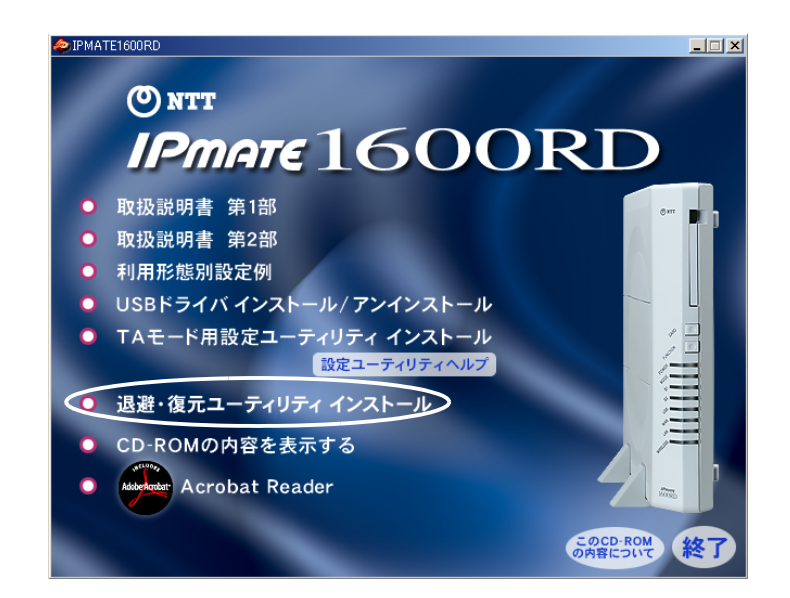

B **IPMATE1600RD** 退避 **•** 復元ユーティリティ インストールが起動さ れます。

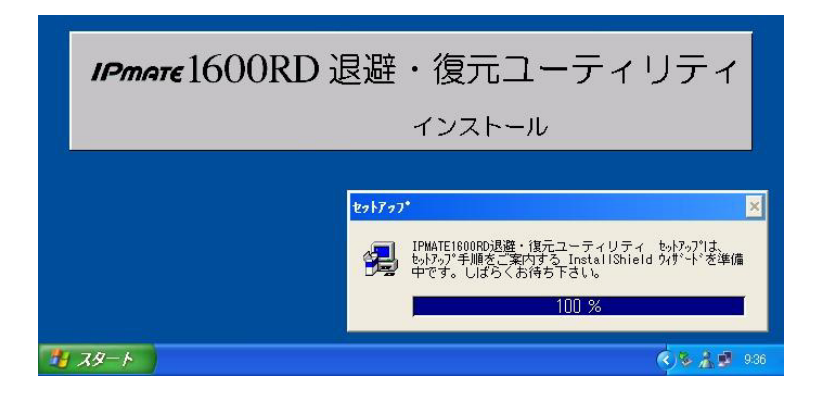

### C 「次へ」をクリックします。

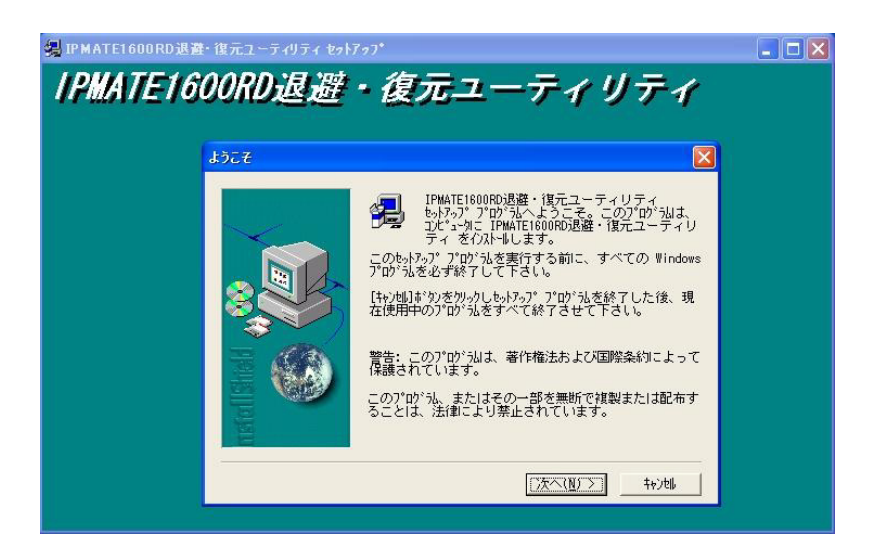

### D インストール先を確認し、「次へ」をクリックします。

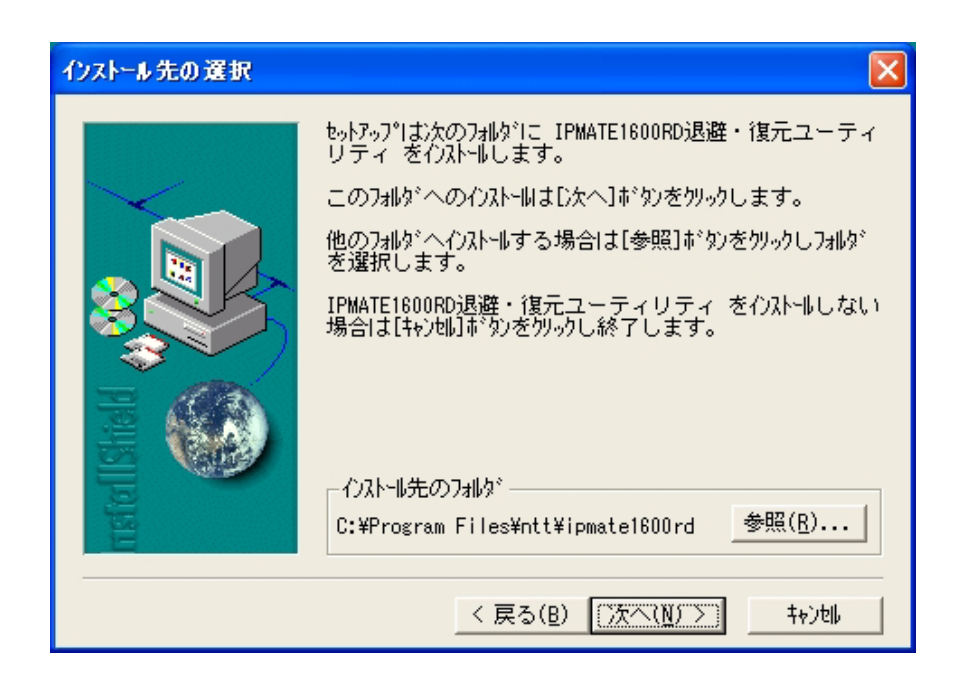

#### なPointン

• インストール先を変更する場合は、「参照」をクリックしてインストール先を指定します。

E 退避 **•** 復元ユーティリティがインストールされ、アイコンが表示されま す。

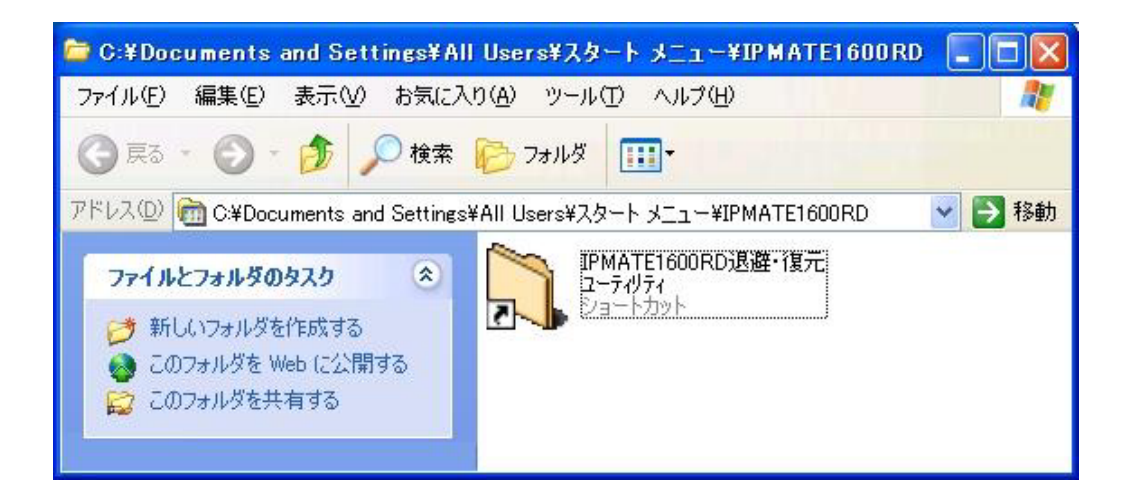

### **9.7.2** 退避・復元ユーティリティの実行

≪準備≫

退避・復元ユーティリティをインストールしたパソコンを、IPMATE1600RD の LAN ポートまた は、USB ポートに接続します。

退避・復元を行なうパソコン以外の LAN ケーブルや USB ケーブル、その他の回線や電話機の ケーブル、アクセスポイントカードを外します。

# 注意

- 退避・復元ユーティリティ実行中にインターネット接続や電話機能を使用すると、正常に 退避または復元できない場合があります。
- IPMATE1600RD のファームウエアバージョンと退避・復元ユーティリティのソフトウエ アバージョンが一致していないと退避・復元ユーティリティは動作しません。バージョン が異なると、以下のように表示されます。最新の退避・復元ユーティリティをご使用くだ さい。

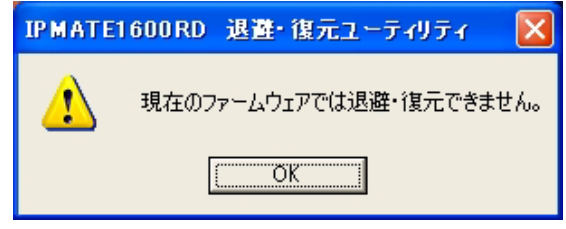

A 「スタート」-「すべてのプログラム」-「**IPMATE1600RD**」- 「**IPMATE1600RD** 退避・復元ユーティリティ」の順にクリックします。

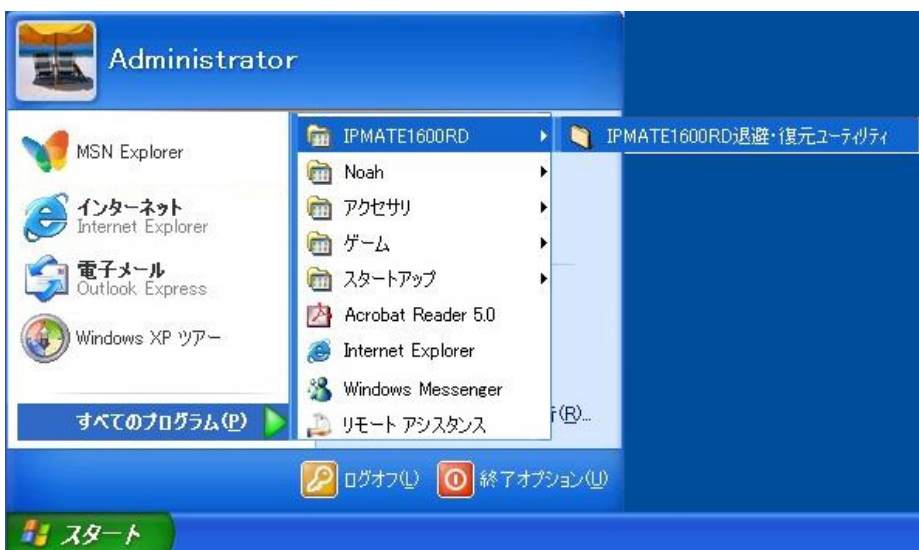

退避・復元ユーティリティの「接続ポート設定」画面が表示されます。接続するポートを選択し、 接続先を指定します。

以下の例では、LAN 側 IPMATE1600RD アドレス「192.168.1.1」の IPMATE1600RD に接続した パソコンから実行します。

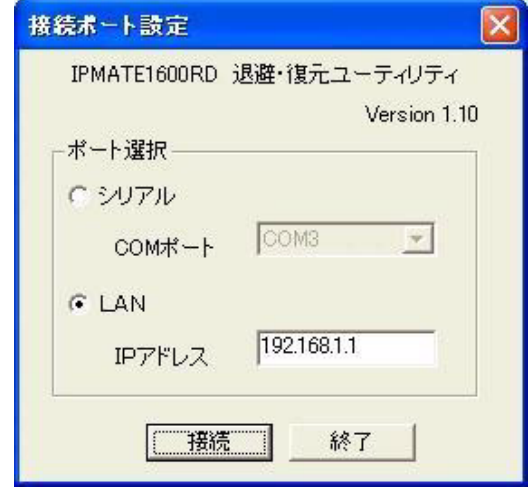

#### ☆Pointン

- LAN ポートにパソコンを接続した場合は、「LAN」を選択し、IPMATE1600RD の LAN 側 IP アドレスを入力します。
- USB ポートにパソコンを接続した場合は、IPMATE1600RD の動作モードに応じて以下の ように入力します。
	- ダイヤルアップルータモード、ブロードバンドルータモード:「LAN」を選択し IP アド レスを指定します。
	- TA モード:「シリアル」を選択し、USB (シリアル) アダプタの COM ポートを指定し ます。

B 接続先を指定し、「接続」をクリックすると、「しばらくおまちくださ い **!**」と表示される場合があります。

しばらくお待ちください!

### C **IPMATE1600RD** に接続すると、「退避・復元」画面が表示されます。

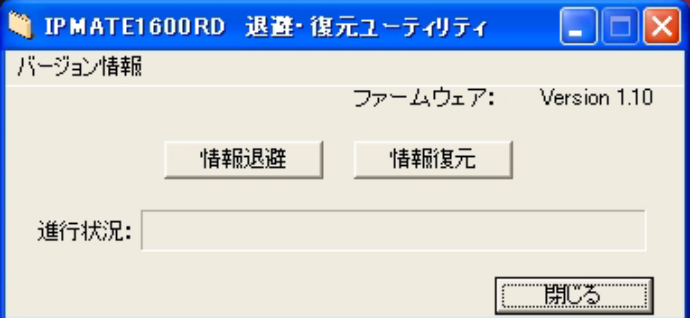

## **9.7.3** 設定情報を退避する

A 退避・復元ユーティリティから **IPMATE1600RD** に接続し、「情報退避」 をクリックします。

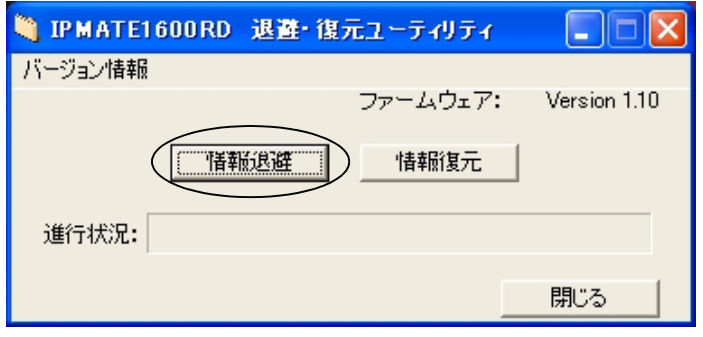

B 退避先、ファイル名を確認して、「保存」をクリックすると、退避処 理が開始されます。

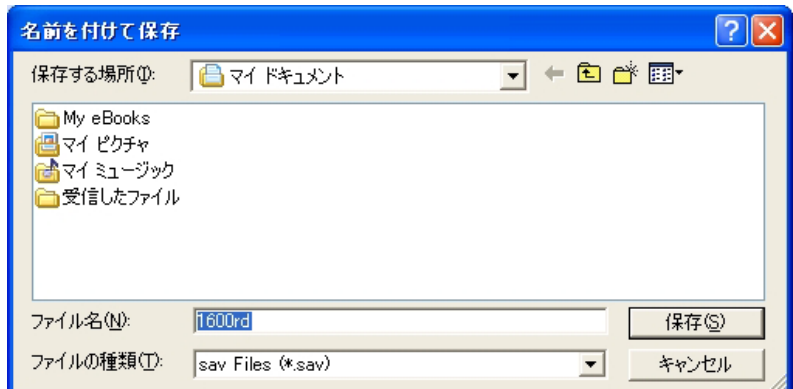

保存場所・ファイル名は必要に応じて変更できます。

### C 退避処理が行なわれます。

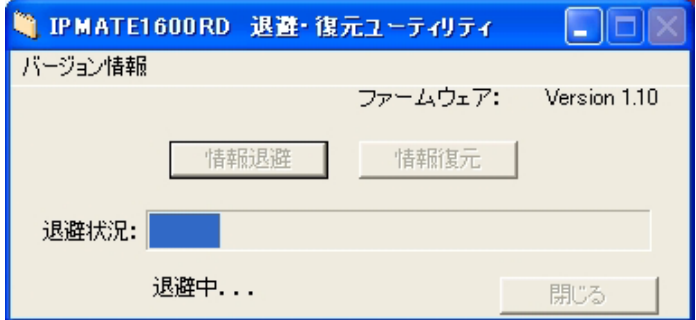

通常 1 分程度で終了します。

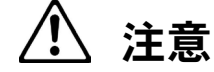

- 退避処理中は IPMATE1600RD の電源を切ったり、パソコンをネットワークからはずした りしないでください。
- D 退避処理が完了すると、「正常に退避しました」と表示されます。「閉 じる」をクリックして、退避復元ユーティリティを終了します。

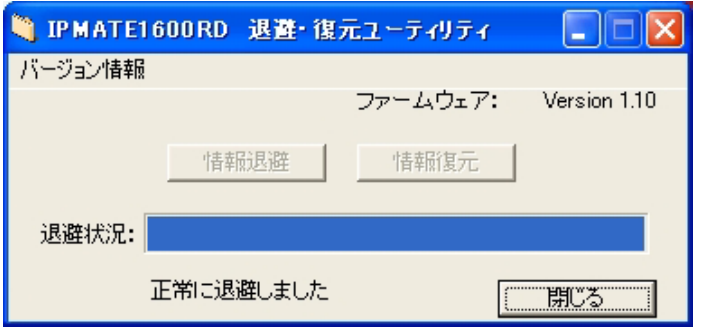

# **9.7.4** 設定情報を復元する

A 退避・復元ユーティリティから **IPMATE1600RD** に接続し、「情報復元」 をクリックします。

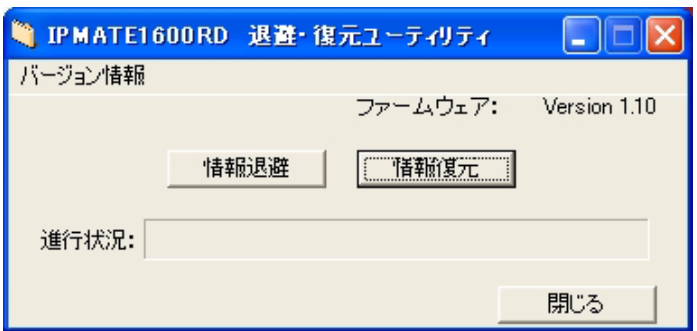

B 退避したファイル名を指定して、「開く」をクリックすると、復元処 理が開始されます。

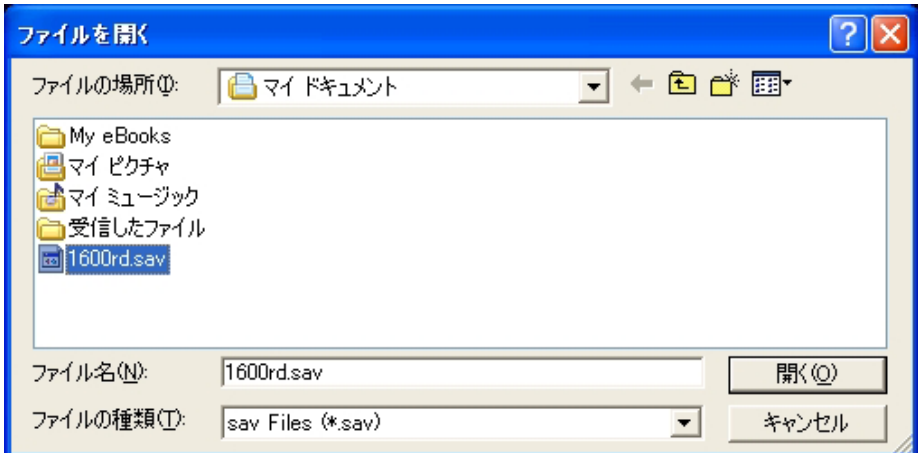

# C 復元処理が行なわれます。

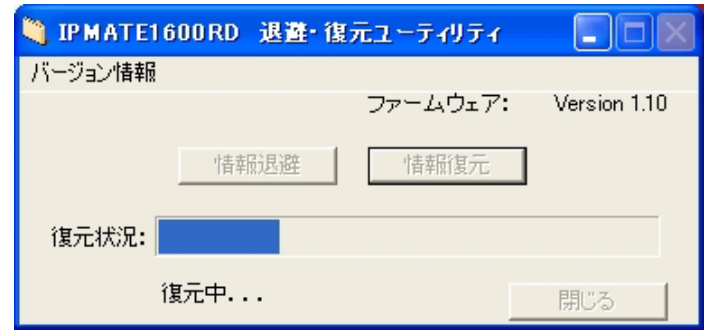

通常 7 分程度かかります。

復元完了時に IPMATE1600RD は再起動されます。本商品前面のランプがすべて橙点灯 し、その後 POWER ランプが緑点灯したら完了です。

<u>八</u> 注意

- 復元処理中は IPMATE1600RD の電源を切ったり、パソコンをネットワークからはずした りしないでください。
- D 復元処理が完了すると、「正常に復元しました」と表示されます。「閉 じる」をクリックして、退避復元ユーティリティを終了します。

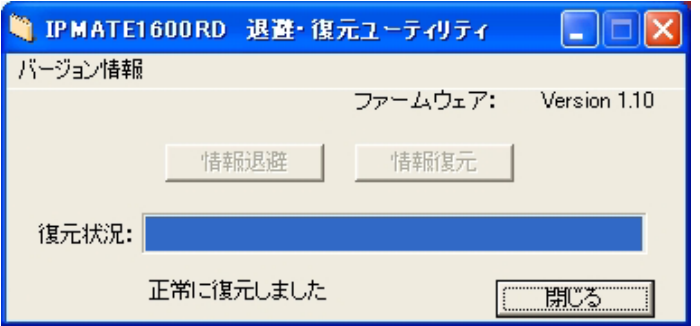

# **9.8 Mac OS** のネットワーク設定

### **9.8.1 Mac OS 9.2** の場合

A アップルメニューから「コントロールパネル」を開き、「**TCP/IP**」を ダブルクリックします。

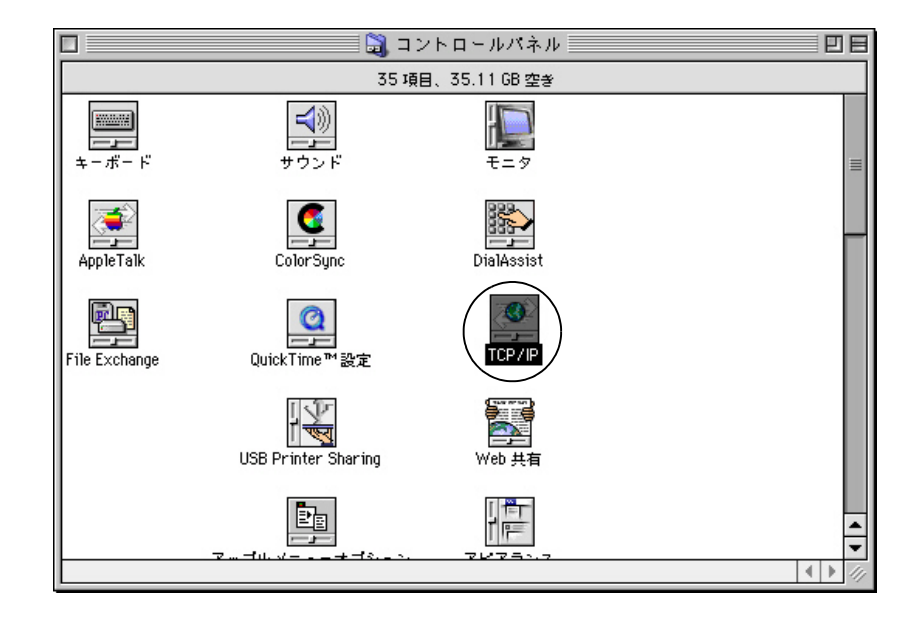

B **TCP/IP**(省略時設定)画面でお使いのネットワーク環境に応じて設定 します。

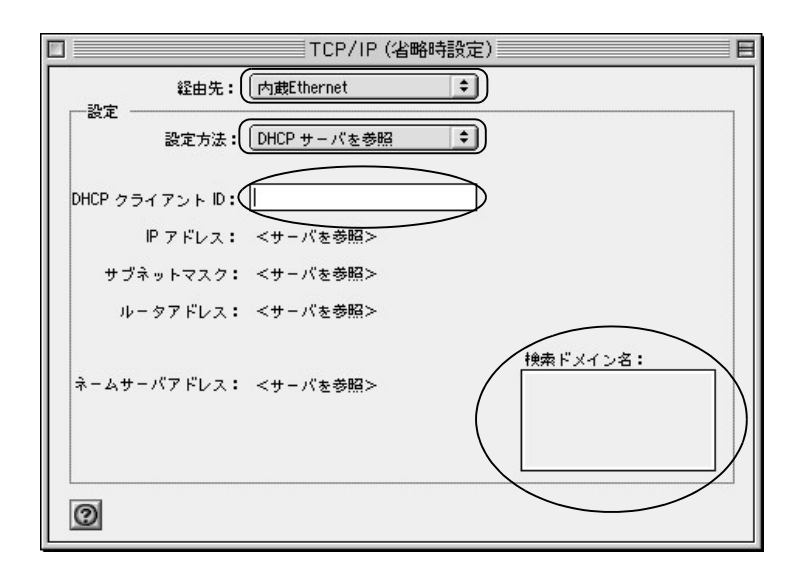

- 経由先 : お使いのネットワークアダプタ(Ethernet、内蔵 Ethernet 等)
- 設定方法 : DHCP サーバを参照
- DHCP クライアント ID、検索ドメイン名 : 空白

### C 画面を閉じます。

「変更内容を現在の設定に保存しますか」と表示されたら、「保存」をクリックします。

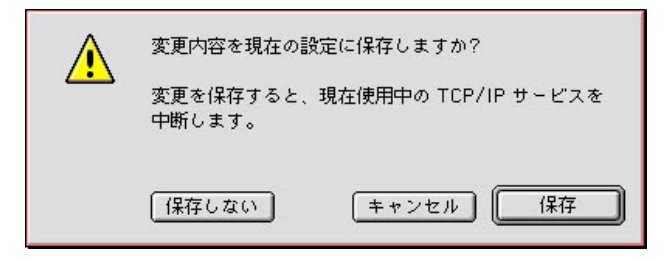

D ブラウザ(**Internet Exproler**)を表示し、メニューバーから、「編集」 -「初期設定 **...**」-「ネットワーク」-「プロキシ」をクリックしま す。

「使用するプロキシサーバー」のチェックボックスをすべてはずし、「OK」をクリック します。

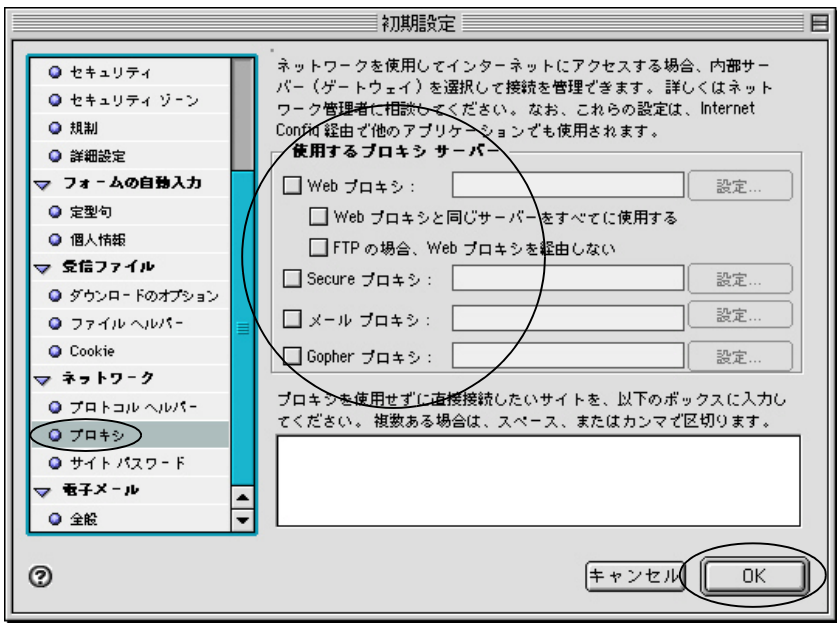

☆Pointン

• 画面は、Mac OS J1-9.2.2 の例です。

### **9.8.2 Mac OS X** の場合

A アップルメニューから、「場所」-「ネットワーク環境設定 **...**」をク リックします。

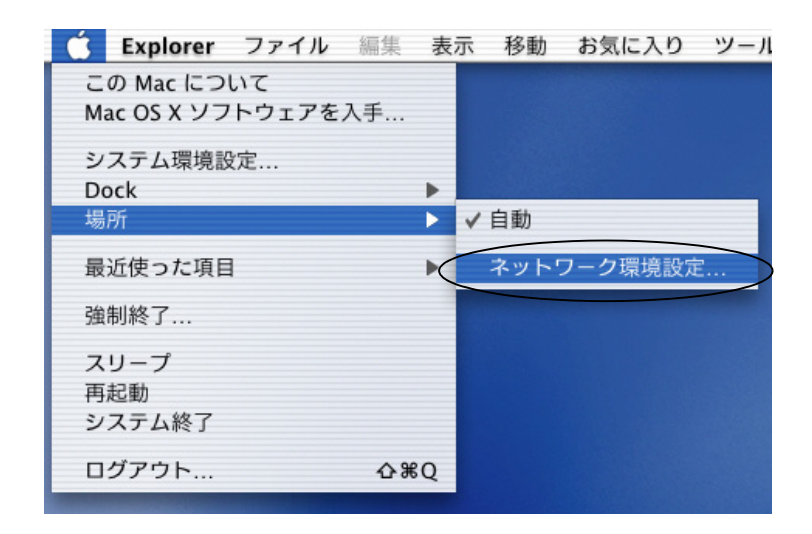

B 「ネットワーク」画面から「表示:内蔵 **Ethernet**」を選択し、「**TCP/ IP**」タブ、「設定:**DHCP** サーバを参照」を表示します。

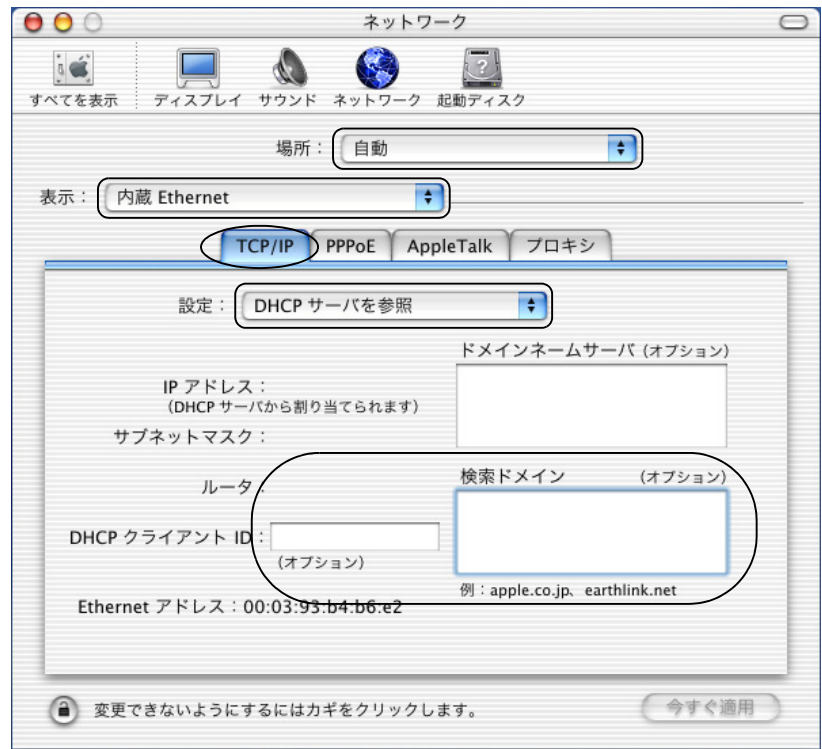

• 「DHCP クライアント ID」、「検索ドメイン」を空白にします。

**E 「プロキシ」タブをクリックし、プロキシサーバーのチェックをすべ** てはずして「今すぐ適用」をクリックします。

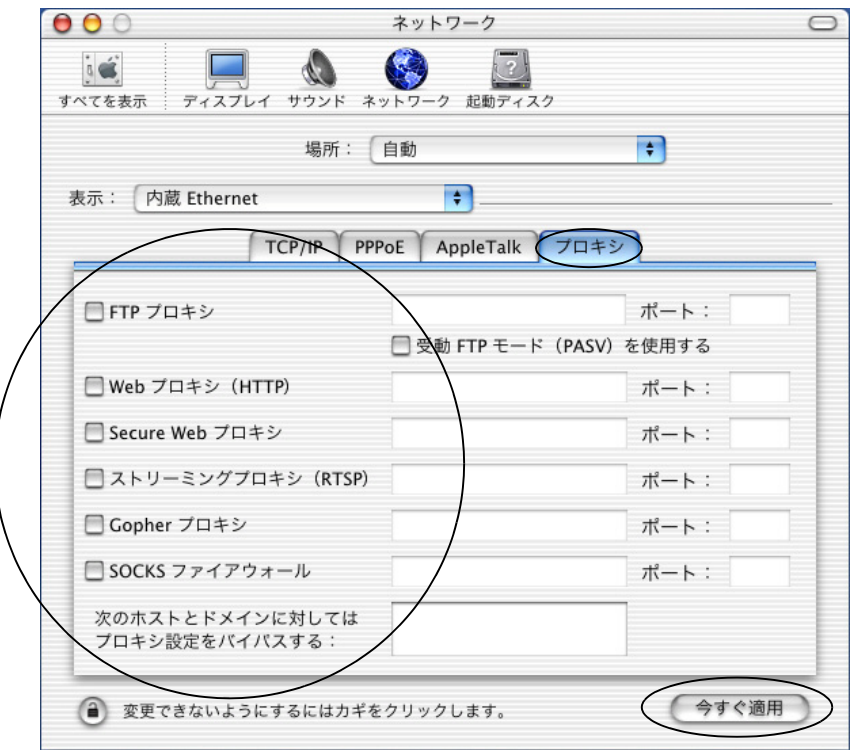

### D 画面を閉じます。保存の確認画面が表示されたら、「保存する」をク リックします。

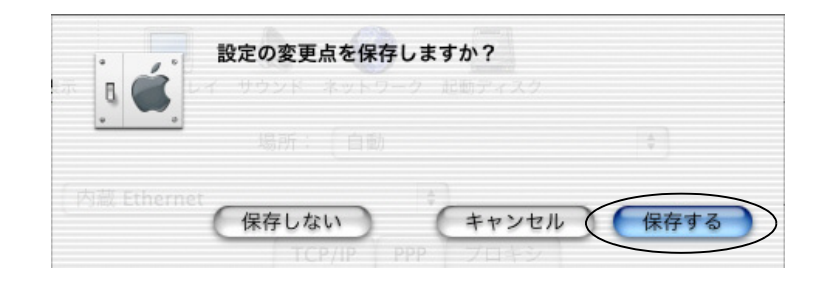

#### ☆Pointン

• 画面は Mac OS X (10.2.1) の例です。

# **9.9 USB** ドライバの削除

# **9.9.1 USB** ドライバのアンインストール(**Windows 2000**、 **Windows XP**)

USB ドライバのアンインストールは付属の CD-ROM 内の USB ドライバ管理ツールより、アンイ ンストールを選択して行ないます。

A 添付の **CD-ROM** をパソコンの **CD-ROM** ドライブにセットします。 **IPMATE1600RD** のメニュー画面が表示されます。 「**USB** ドライバ インストール **/** アンインストール」をクリックしま す。

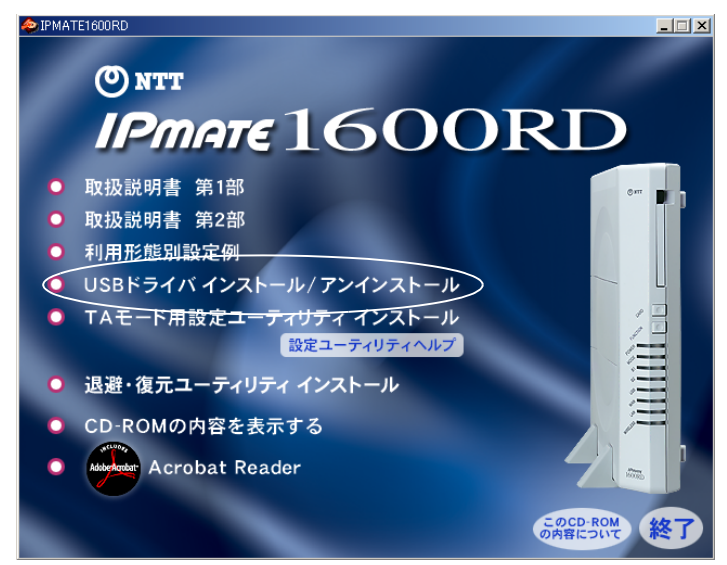

B **IPMATE1600RD USB** ドライバ管理ツールが表示されます。「アンイン ストール」を選択し、「次へ」をクリックします。

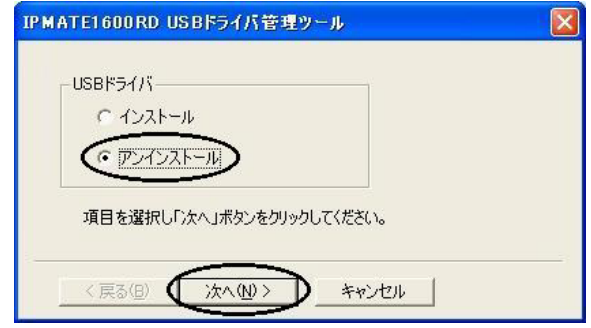

C **USB** ドライバアンインストールメニューが表示されます。削除するド ライバを選択し、「次へ」をクリックします。

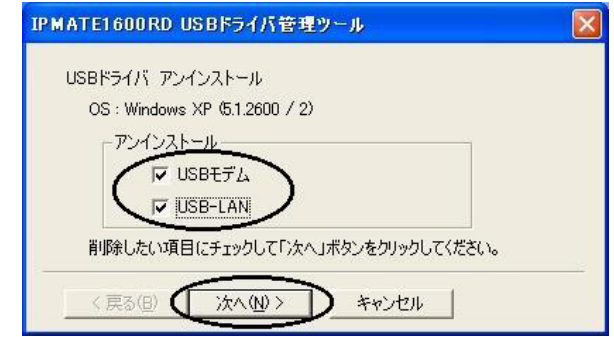

D アンインストール対象ドライバを確認し、「次へ」をクリックします。

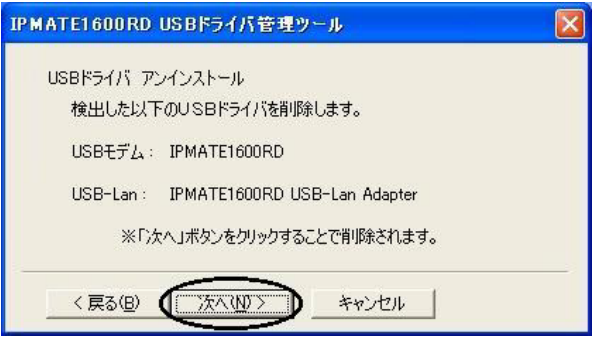

E 「**USB** ドライバのアンインストールを完了しました」のメッセージが 表示されます。「完了」をクリックすると、パソコンが再起動されア ンインストールが完了します。

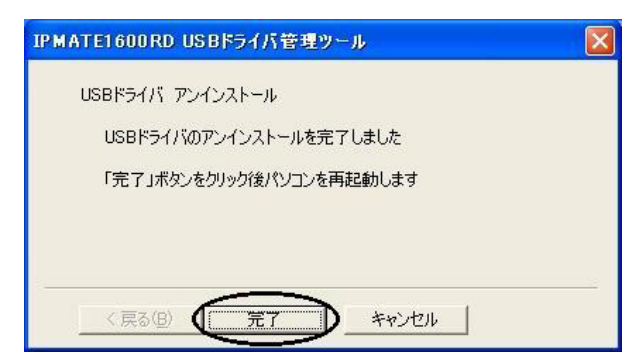

以上で USB ドライバが削除されました。

# **9.9.2 USB** ドライバの削除(**Windows Vista**)

ドライバの削除は以下の手順で行ってください。

- ※ ドライバを削除するには、IPMATE1600RD とコンピュータが USB ケーブルで接続されて いる必要があります。接続されていることを確認の上、以下の作業を進めてください。
- A スタートボタン(タスクバーの **Windows** アイコン)→「コンピュー タ」で右クリックして[デバイスマネージャ]をクリックします。
- [ネットワークアダプタ]アイコンをダブルクリックします。
- C 「**IPMATE1600RD USB-Lan Adapter**」を選択し、右クリックします。
- ■ 【削除】をクリックします。

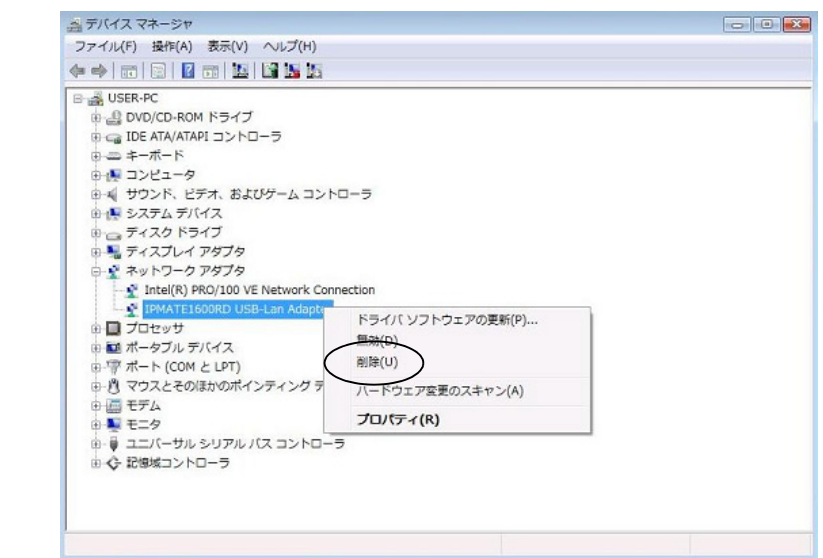

「デバイスのアンインストールの確認」が表示されたら、「このデバイスのドライバソフ トウェアを削除する」をクリックしてチェックを入れ、[OK]をクリックします。

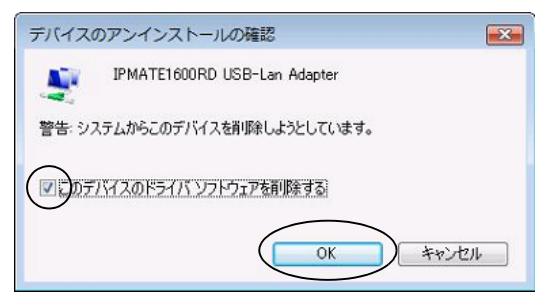

- E コンピュータの **USB** ポートから本商品を取り外します。
- F デバイスマネージャを閉じます。

# IPmare 1600RD 専用壁掛けテンプレート

- - - - - - - キリトリ線 - - -

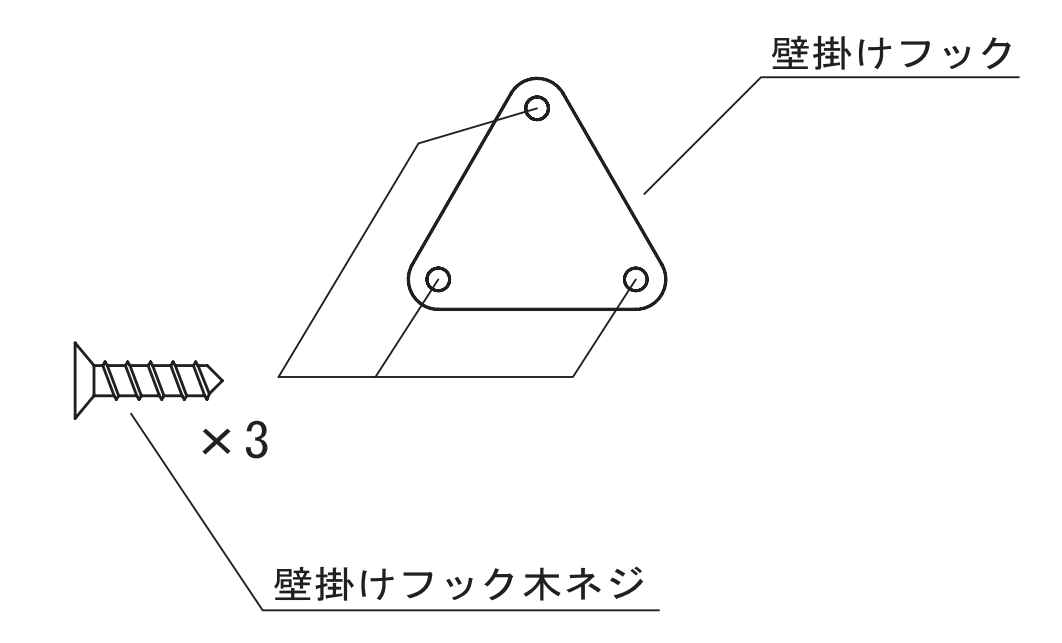

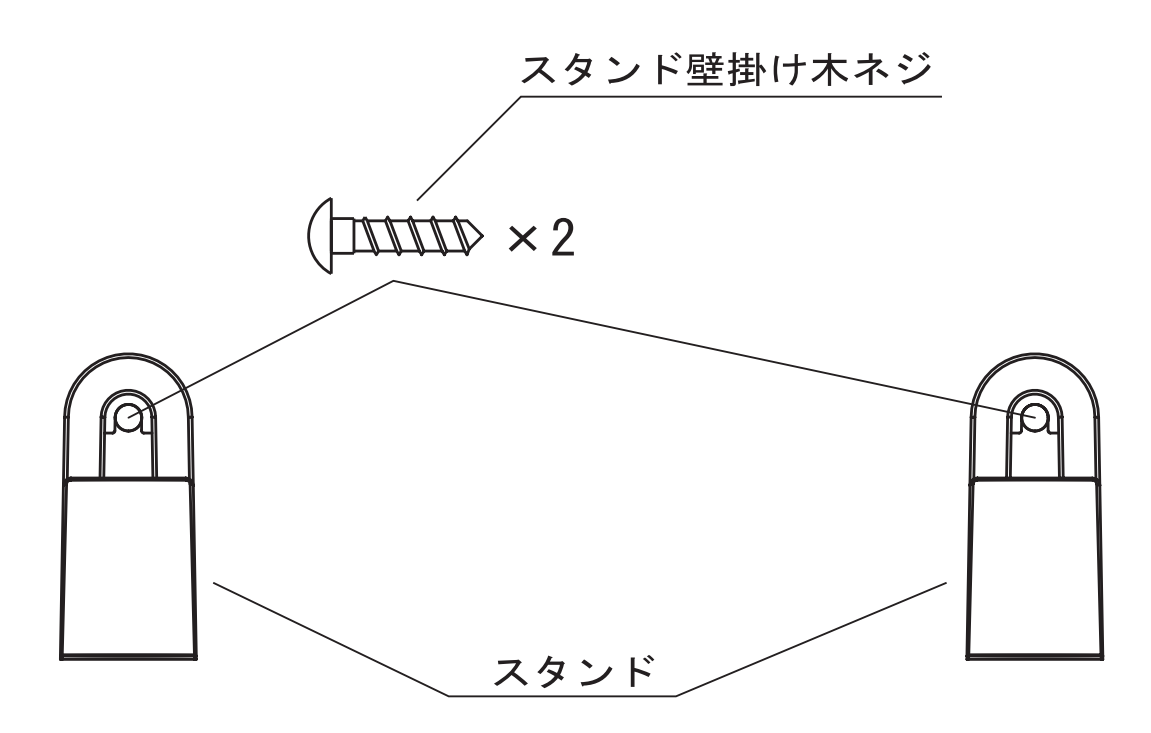

この取扱説明書は、森林資源保護のため、再生紙を使用しています。

当社ホームページでは、各種商品の最新の情報やバージョンアップサービスなどを提供してい ます。本商品を最適にご利用いただくために、定期的にご覧いただくことをお勧めします。 当社ホームページ:http://web116.jp/ced/

http://www.ntt-west.co.jp/kiki/

使い方等でご不明の点がございましたら、NTT通信機器お取扱相談センタへお気軽にご相談ください。

NTT通信機器お取扱相談センタ

■ NTT東日本エリアでご利用のお客様(北海道、東北、関東、甲信越地区)

 $\& 0120 - 970413$ 

携帯電話 • PHS • 050IP電話用 (通話料金がかかります)  $(03 - 5667 - 7100)$ 

■ NTT西日本エリアでご利用のお客様(東海、北陸、近畿、中国、四国、九州地区)  $\overline{00}$  0120 - 109217

携帯電話 · PHS · 0501P電話用 (通話料金がかかります) 東海 北陸 近畿 中国 四国 (06-6341-5411) 九州地区  $(092 - 720 - 4862)$ 

受付時間/9:00~21:00

(年末年始12月29日~1月3日は休業とさせていただきます)

電話番号をお間違えにならないように、ご注意願います。

©2008 NTTEAST NTTWEST

 $\overline{\text{12294-3}}$  (2008.3) IPMATE1600RDトリセツ

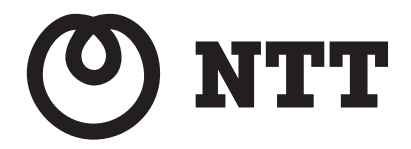